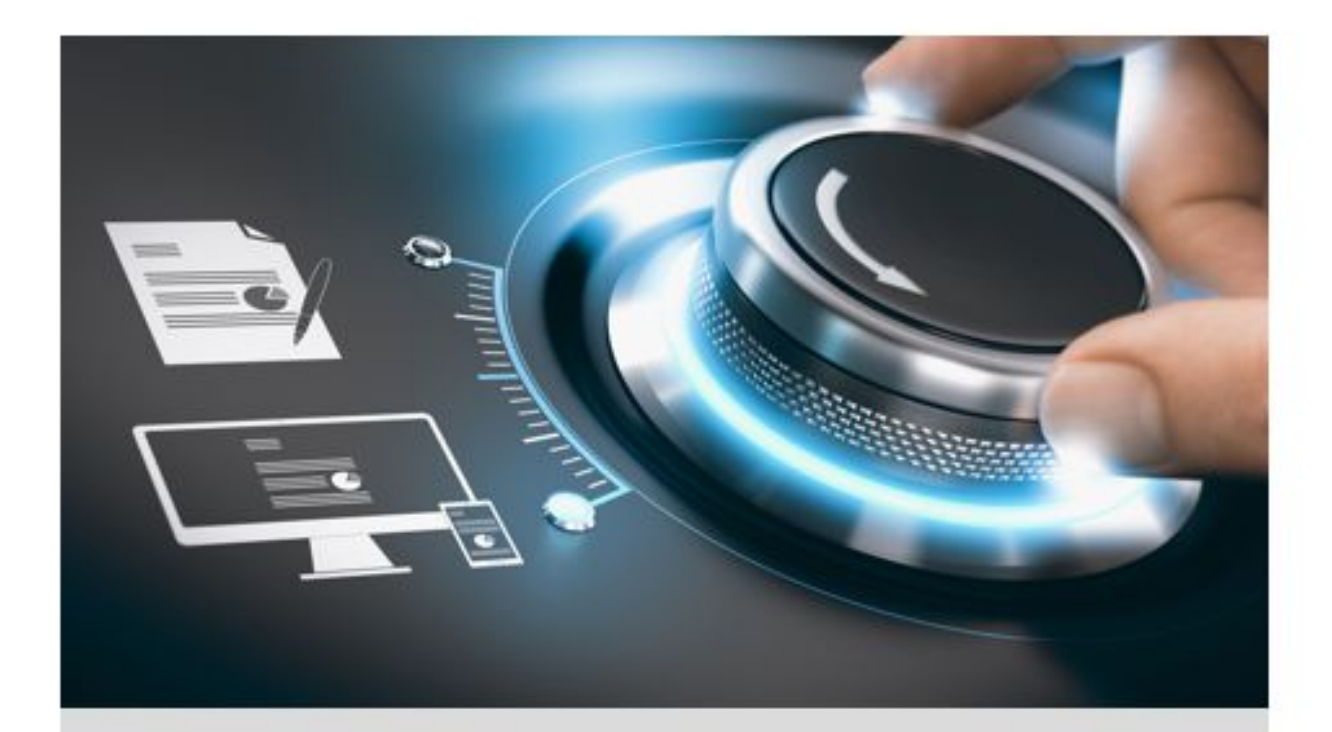

# **Quick Start Guide**

GD-TI-AT30105K

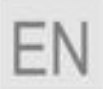

grundig-security.com

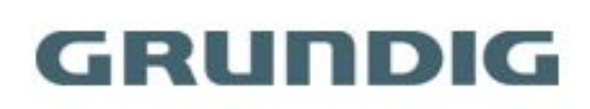

#### **Quick Guide**

#### **About this guide**

The guide includes instructions for using and managing the product. Pictures, charts, images and all other information hereinafter are for description and explanation only. The information contained in the guide is subject to change, without notice, due to firmware updates or other reasons.

Please find the latest version at WWW.GRUNDIG-SECURITY.COM

#### **Limitation of Liability / Legal Disclaimer**

Abetechs GmbH (Grundig Security) undertakes all reasonable efforts to verify the integrity and correctness of the contents in this document, but no formal guarantee shall be provided. Use of this document and the subsequent results shall be entirely on the user's own responsibility. Abetechs GmbH (Grundig Security) reserves the right to change the contents of this document without prior notice. Design and specifications are subject to change without prior notice.

The product described herein, with its hardware, software and documentation is provided "as is", without any warranty, expressed or implies, including without limitation, merchantability, satisfactory quality, fitness for a particular purpose, and non-infringement of a third party.

In no event will our company and its employees or agents be liable to you for any special, consequential, incidental, or indirect damages, including among others, damages for loss of business profits, business interruption, or loss of data or documentation, in connection with the use of this product, even if our company has been advised of the possibility of such damages.

Regarding to products with internet access, the use of the product shall be wholly at your own risks. Our company shall not take any responsibilities for abnormal operation, privacy leakage or other damages resulting from cyber-attack, hacker attack, virus inspection, or other internet security risks; however our company will provide timely technical support if required. Surveillance laws vary by jurisdiction before using this product in order to ensure that your use conforms to the applicable

 $\overline{2}$ 

law. Our company shall not be liable in the event that this product is used with illegitimate purposes.

In the event of any conflicts between this manual and the applicable law, the later prevails.

#### **Trademark**

Each of trademarks herein is registered. The name of this product and other trademarks mentioned in this manual are the registered trademark of their respective company.

Copyright of this document is reserved. This document shall not be reproduced, distributed or changed, partially or wholly, without formal authorization.

#### **OPEN SOURCE SOFTWARE LICENSE INFORMATION**

The software components provided with Grundig products may contain copyrighted software that is licensed under various open source software licenses. For detailed information about the contained open source software packages, the used package versions, license information and complete license terms, please refer to the product detail pages on our website www.grundig-security.com. The complete open source software license information is also included in firmware files of affected products. Please also check your manuals for additional information.

You may obtain the complete corresponding open source part of a specific product from us for a period of three years after our last shipment of this product by sending an email to: info@grundig-security.com

#### **Safety and Installation Instructions**

#### **Introduction**

Please read these instructions carefully and keep them for future reference. You must heed all the warnings and cautions as well as follow all the safety and installation instructions.

The appearance of the products, functions and firmware or software upgrade may differ from this manual.

GRUNDIG reserves the right to perform needed changes without prior notice.

#### **Safety Instructions**

Make sure that you only use the power adapter that is specified in the specifications sheet of the product. If you use any other adapter or connect the power supply incorrectly, this may cause explosion, fire, electric shocks or damage the product. Do not connect several devices to one power adapter as this may cause an adapter overload and can lead to over-heating and fire. Make sure that the plug of the power adapter is firmly connected to the power socket.

Do not place containers with liquids on the product. Do not place conducting items like tools, screws, coins or other metal items on the product. These may fall from the product or can cause fire or electric shocks or other physical injuries.

Do not push or insert any sharp items or any objects into the device as this may cause damage to the product, fire, electric shocks and/or physical injuries.

Do not block any ventilation openings, if there are any. Ensure that the product is well ventilated to prevent any over-heating.

Do not subject the device to physical shock or drop the product.

If the product uses batteries, please use a battery type that is recommended by the manufacturer. Improper use or replacement of the battery may result in the hazard of explosion.

Do not use any accessories that are not recommended by GRUNDIG. Do not modify the product in any way.

If the product starts to smell or smoke comes out of the device, immediately stop using the product and disconnect it from the power supply to prevent fire or electric shocks. Then contact your dealer or the nearest service center.

If the product does not work correctly, contact your dealer or nearest service center. Never open, disassemble or alter the product yourself. GRUNDIG cannot accept any

 $\overline{A}$ 

liability or responsibility for problems caused by attempted and unauthorized repair and maintenance.

#### **Installation Instructions**

It is necessary to fix the device firmly if the product is installed on a wall or ceiling. Do not install the product on surfaces or in places that are vibrating. Do not install the product near radiation sources.

Do not install the product near heat sources, like radiators or other equipment that produces some heat. If the product is not classified by any IP class, do not install the product in very cold or hot temperatures (please refer to the working temperature specified in the specification sheet of the product), dusty, dirty or damp environment.

If the product is classified by any IP class, never touch the product cover directly with your fingers, because the acidic sweat of the fingers may damage the surface coating of the product cover. To clean the inside and outside of the product cover, use a soft and dry cloth. In any case, do not use alkaline detergents. The correct configuration of all passwords and other security settings is the sole responsibility of the installer and/or end-user (this applies especially to IP Cameras and Recorders).

#### **Special Installation Instructions for Cameras**

Do not touch the sensor module with your fingers. Do not aim the camera or camera lens at a strong light such as the sun or a bright lamp. Irreversible damage to the camera can be caused by a strong light.

Do not expose the sensor of the product to laser beams as this may damage the sensor.

If the product supports IR, you need to take some precautions to prevent IR reflection. Do not install the product close to reflective surfaces of objects as this may cause reflection. If the product has a dome cover, please remove the protection film only after installation to prevent dust or grease on the camera which can cause reflection. The foam ring around the lens must be seated flush against the inner surface of the bubble to isolate the lens from the IR LEDS. Fasten the dome cover to the camera body so that the foam ring and the dome cover are attached seamlessly. For cleaning, use a clean cloth with a bit of ethanol and wipe it carefully and gently. In any case, do not use alkaline detergents.

If a glove is provided in the package, please use it to open the product cover. Never touch the product cover directly with fingers, because the acidic sweat of the fingers may damage the surface coating of the product cover.

#### **Special Installation Instructions for IP Cameras**

Make sure that the latest firmware is installed on the IP Device. You may get the latest firmware from techsupport@grundig-security.com.

# **Table of Contents**

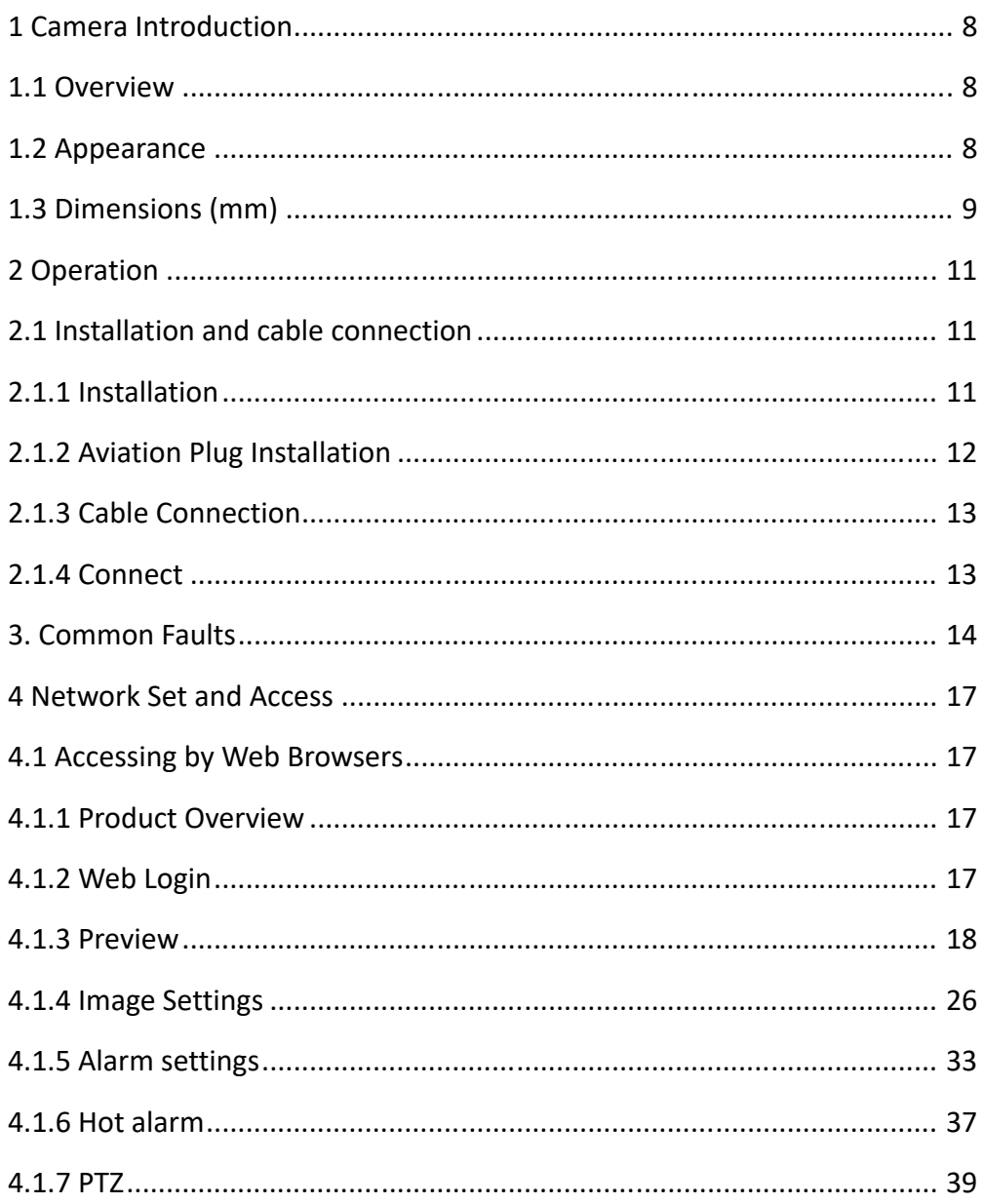

# **1 Camera Introduction**

## **1.1 Overview**

The GD-TI-AT30105K Thermal Positioning System Camera is a series of camera specially designed for long range day and night surveillance. In the daytime, it uses a telephoto lens and high-definition camera imaging, which can take into account both short-range and large-range search and long-distance feature image collection; at night, the most the advanced uncooled thermal imaging detector has good imaging effect, is easy to conceal, and is not affected by external lighting; the whole machine adopts network video output to ensure the convenience of video monitoring. The whole machine is powered by a wide-width power supply, which is convenient for customers to install and use.

## **1.2 Appearance**

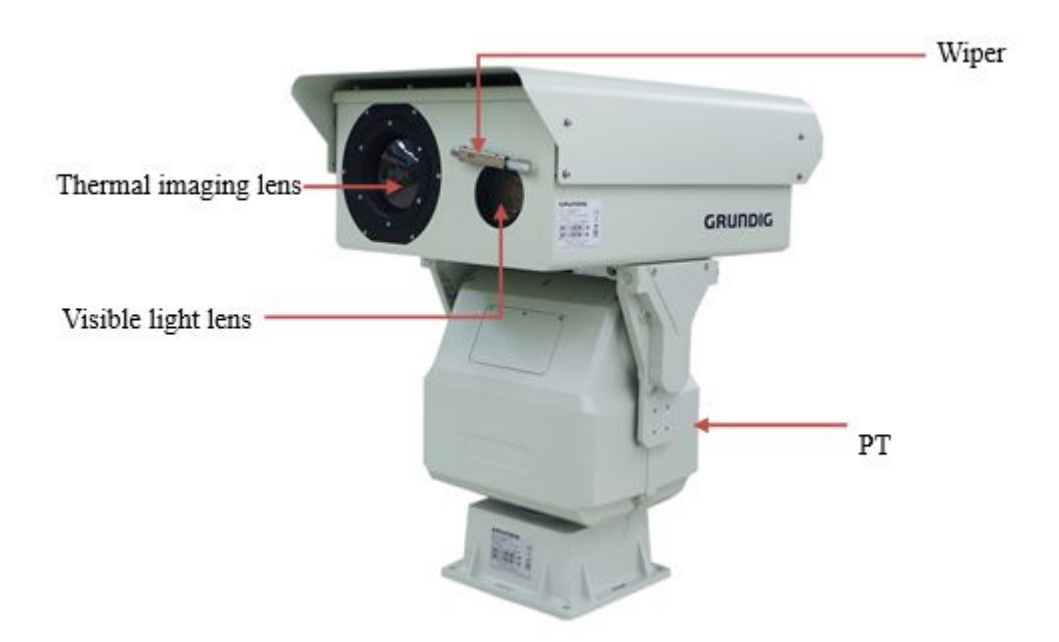

Figure 1-1 Front & side view

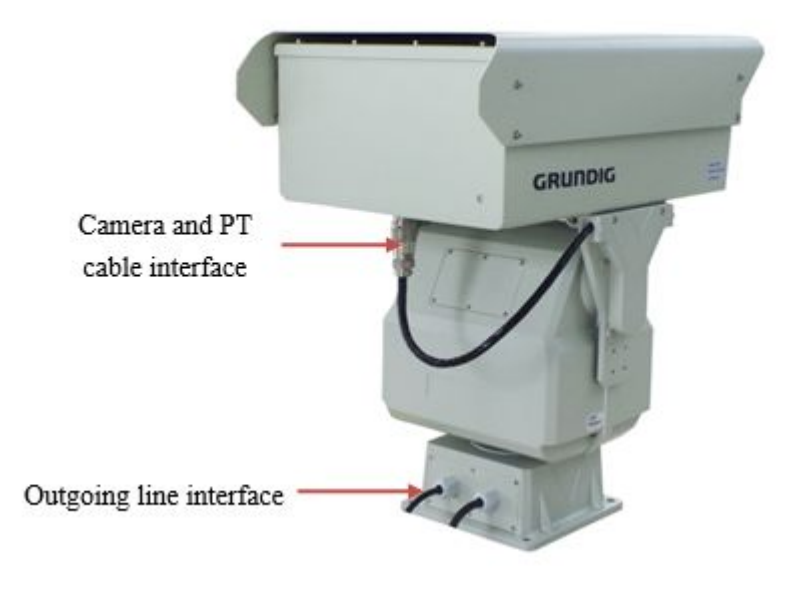

Figure 1-2 Rear side view

# **1.3 Dimensions (mm)**

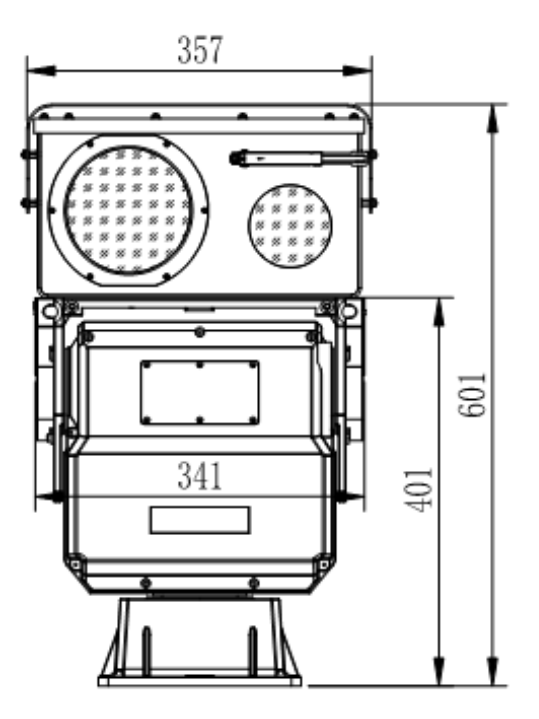

Figure 1-3 Front View

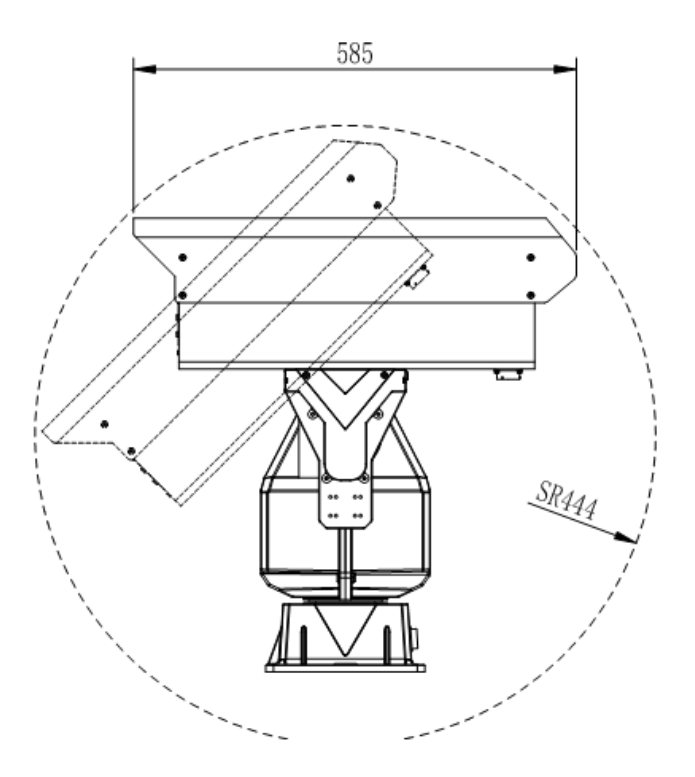

Figure 1-4 Sied vView

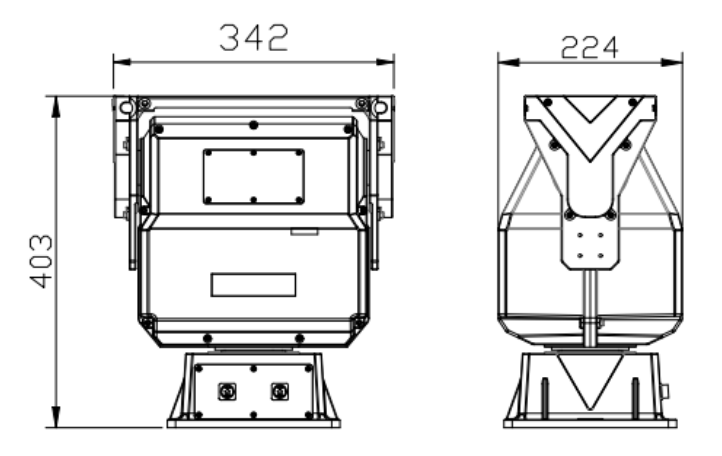

Figure 1-5 Front and side view of PTZ

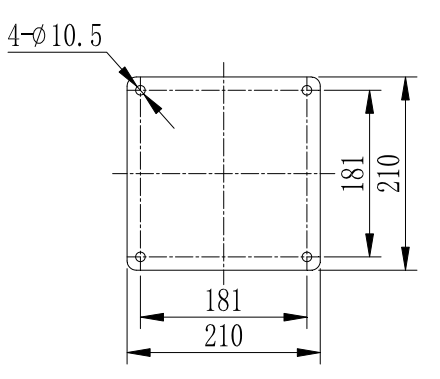

Figure 1-6 Mounting Hole at the base of PT

# **2 Operation**

# **2.1 Installation and cable connection**

## **2.1.1 Installation**

Mount the pinboard on the camera with M6  $\times$  12 hexagonal screw (already done). Then mount the camera on PTZ with M6  $\times$  20 hexagonal screw. Do not use screws too long in case of damaging the base plate of the camera; Do not use screws too short in case of unsecure installation.

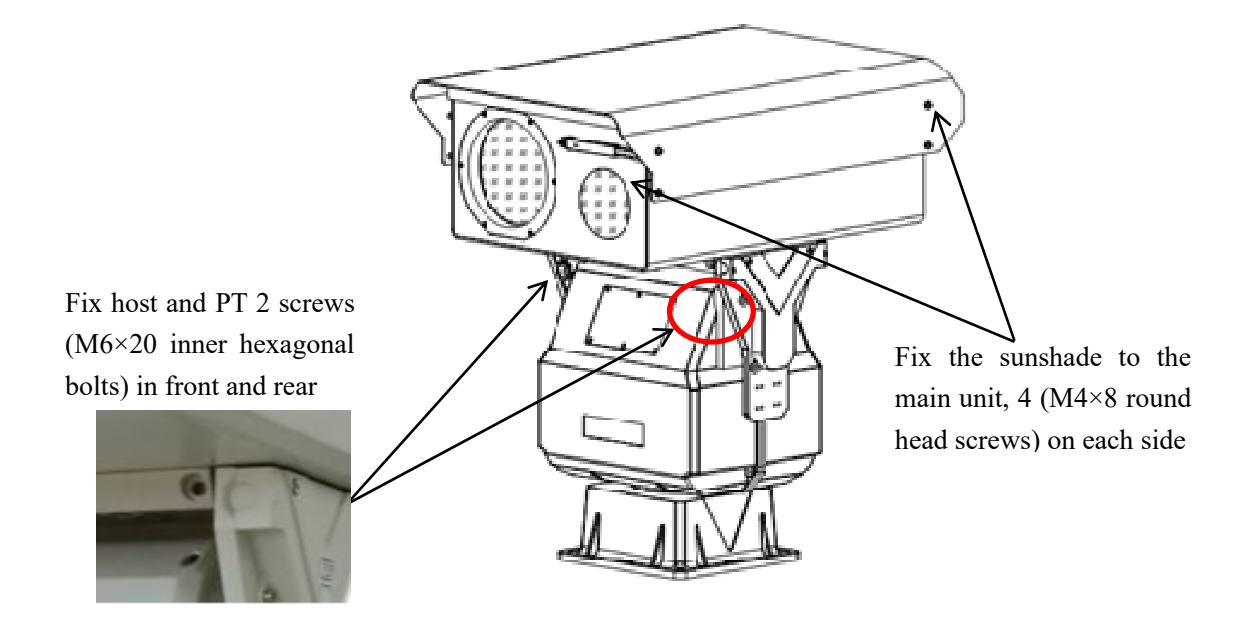

Figure 2-1 Camera Installation

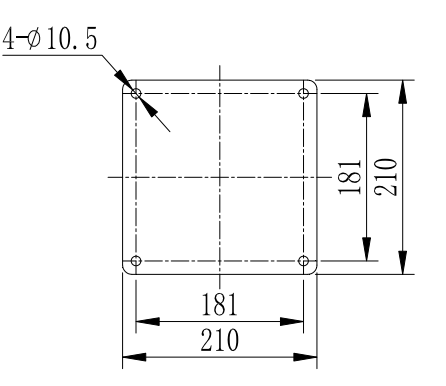

Figure 2-2 Mounting hole at the base of PT

Make a support according to the chart shown above. Then use suitable bolts and nuts to secure the camera on the support. The support should be able to bear more than 100kg.

## **2.1.2 Aviation Plug Installation**

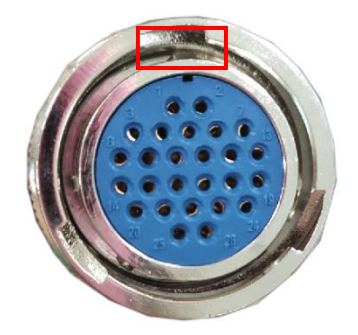

**Figure 2-3 Aviation Plug Hole Figure 2-4 Aviation plug Pin** 

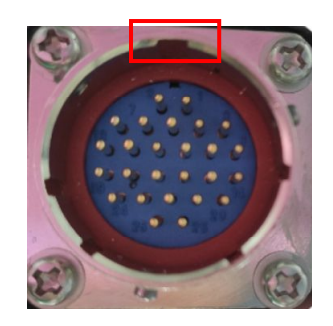

When installing, please insert the head hole into the socket, make sure that the pin is inserted into the socket, then twist the upper fixed ring upward and to the right, and then complete the docking after hearing "Click".

When removing the plug, please twist the plug to the left, the plug will be removed, with the pin plug separation.

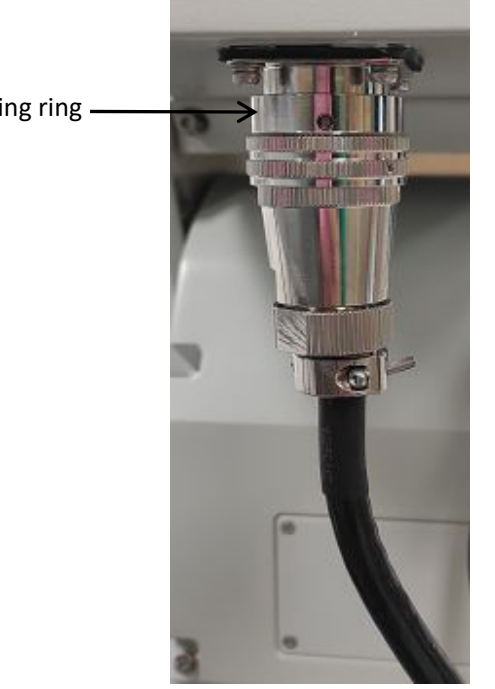

Figure 2-5 Aviation Plug Finished Installation

Aviation plug retaining ring

#### **2.1.3 Cable Connection**

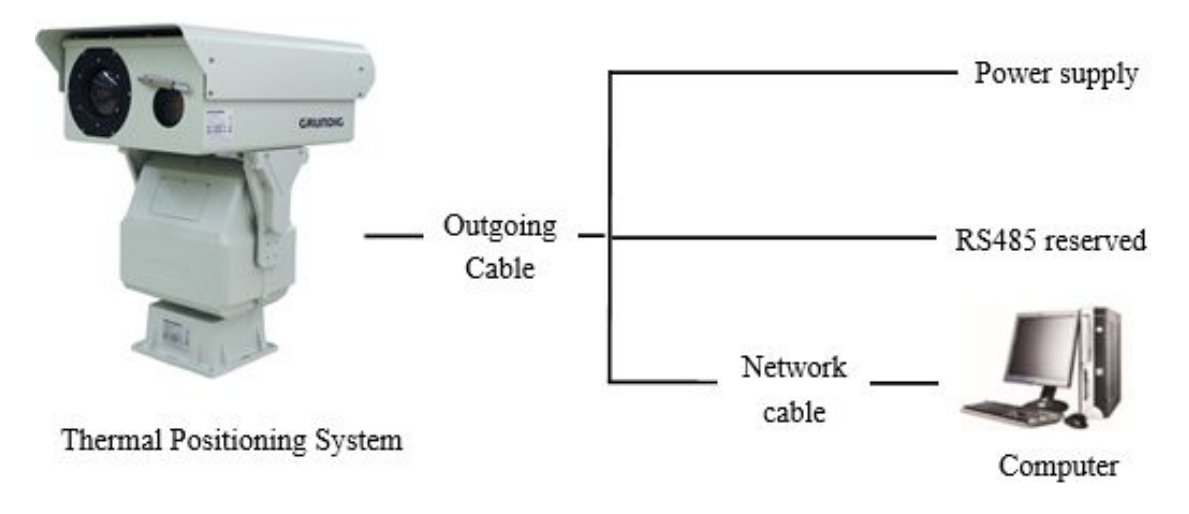

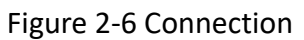

## **2.1.4 Connect**

The interface between the host and PTZ uses a 26-core waterproof aviation connector. For details, please refer to the following:

| Pin No.    | 1              | $\overline{2}$ | 3           | 4              | 5                  | 6          |
|------------|----------------|----------------|-------------|----------------|--------------------|------------|
|            | Red            | Black          | White TX+   | Purple TX-     | <b>NC</b>          | <b>NC</b>  |
| definition | <b>RS485A</b>  | <b>RS485B</b>  | (machine)   | (machine)      |                    |            |
|            |                |                |             |                |                    |            |
| Pin No.    | $\overline{ }$ | 8              | 9           | 10             | 11                 | 12         |
|            | Core           | Shield         | Orange      | Orange         | Grey               | Transpare  |
| definition | $Video1+$      | Video1-        | input       | input          | alarm out          | nt         |
|            |                |                |             |                |                    | alarm out  |
| Pin No.    | 13             | 14             | 15          | 16             | 17                 | 18         |
|            | Light blue     | Blue RX-       | Light green | Green TX-      | Blue and           | Blue TX-   |
| definition | $RX+$          | (PT TX-)       | TX+         | (PT RX-)       | white TX+          | $(RJ45-2)$ |
|            | $(PT TX+)$     |                | $(PT RX+)$  |                | $(RJ45-1)$         |            |
| Pin No.    | 19             | 20             | 21          | 22             | 23                 | 24         |
|            | Brown and      | Brown RX-      | ΝC          | Thick Red 12V+ | <b>Thick Black</b> | Thick      |
| definition | white RX+      | $(RJ45-6)$     |             |                | <b>GND</b>         | Yellow     |
|            | $(RJ45-3)$     |                |             |                |                    | 24VAC      |
| Pin No.    | 25             | 26             |             |                |                    |            |

Table 2-1 cable description

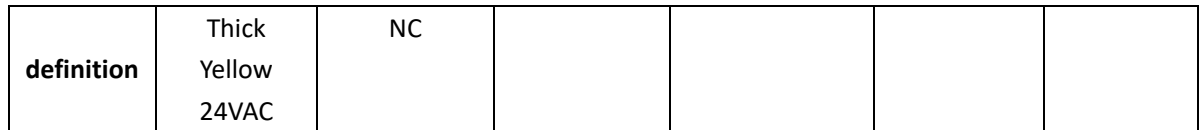

Note: NC is empty

PTZ bottom Output line definitions:

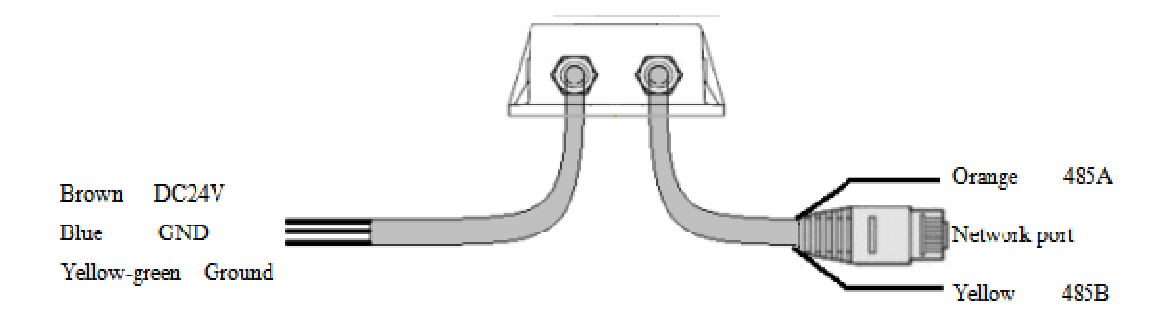

# **3. Common Faults**

The table below includes the common faults during operation. Whenever these problems occur, you may refer to this table or contact us directly for proper solution.

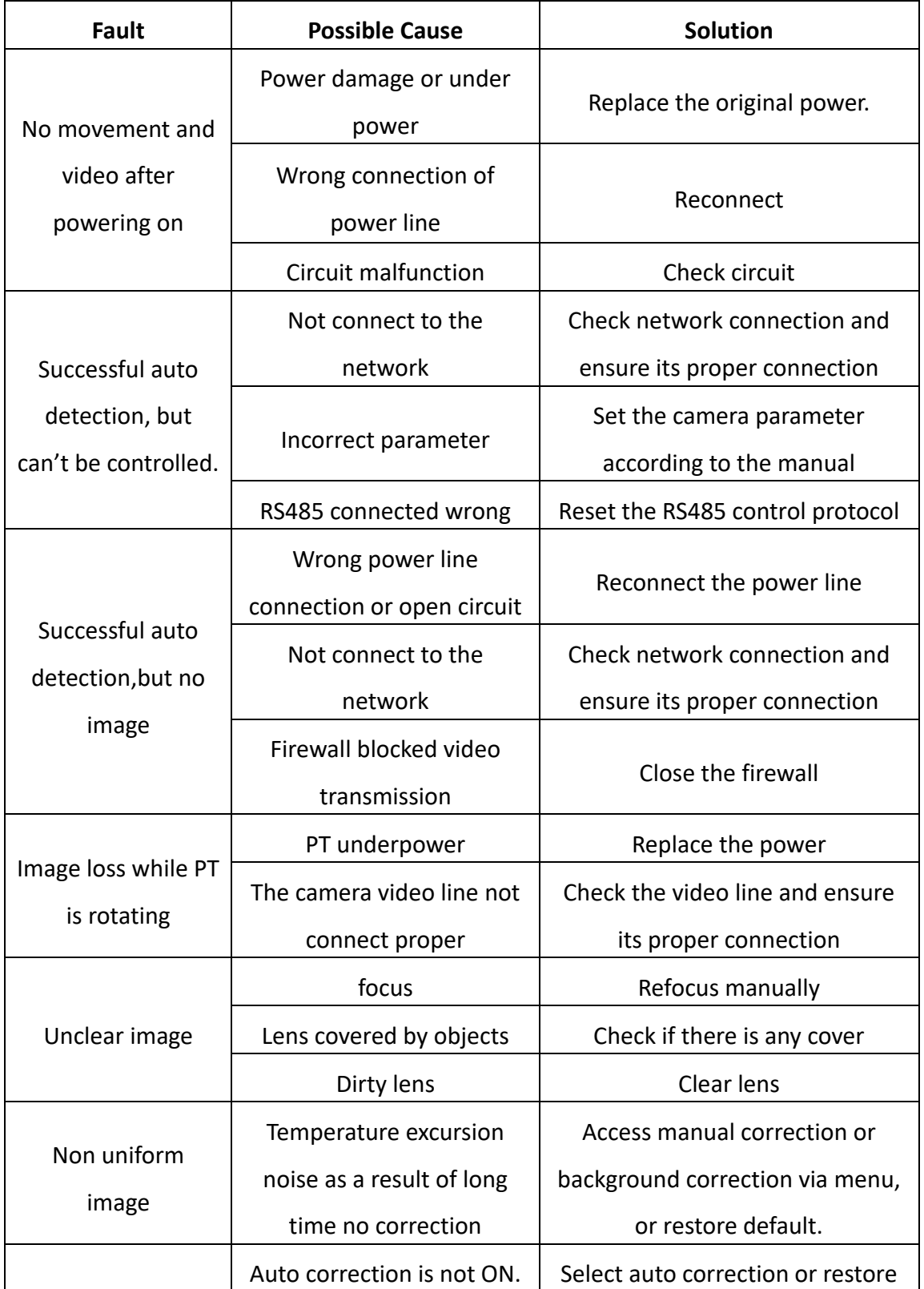

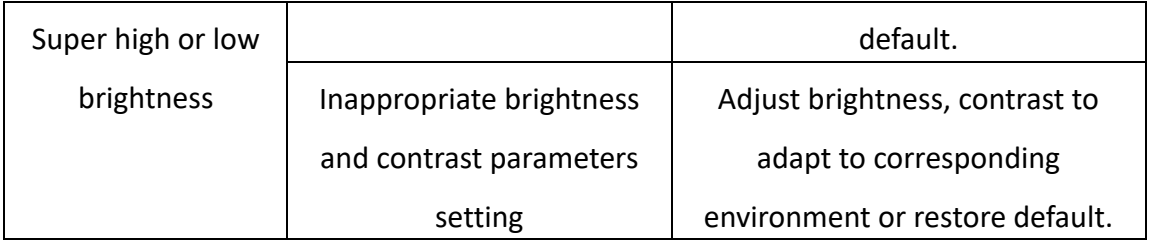

# **4 Network Set and Access**

A number of parameters necessitates configuration before using. Parameters need to configured include: IP address, subnet mask and port number. Default IP address for camera: **192.168.1.64** User: **admin** Password: **Abc.12345 Note:** The specific login interface is subject to the actual login.

# **4.1 Accessing by Web Browsers**

## **4.1.1 Product Overview**

Network thermal imaging is mainly connected with PC through a switch or router. Before accessing the network camera through the network, you first need to obtain its IP address. Users can search the IP address of the network camera through the quick configuration tool. The default IP address of the camera when it leaves the factory is 192.168.1.64.

## **4.1.2 Web Login**

It describes login and logout device through a browser WEB interface, this section IE introduces Explorer 11 as an example.

## **(1) Login web Interface**

After logging in to the device WEB interface through a browser, you can preview, play back, and configure the device.

- The first time you log in to the system, you will be prompted to install the plugin. Please follow the prompts to download and install the plugin.
- When using a non-IE browser, please use the compatibility mode.

**Step 1**, Open the IE browser, enter the IP address of the camera in the address bar, and press the [Enter].

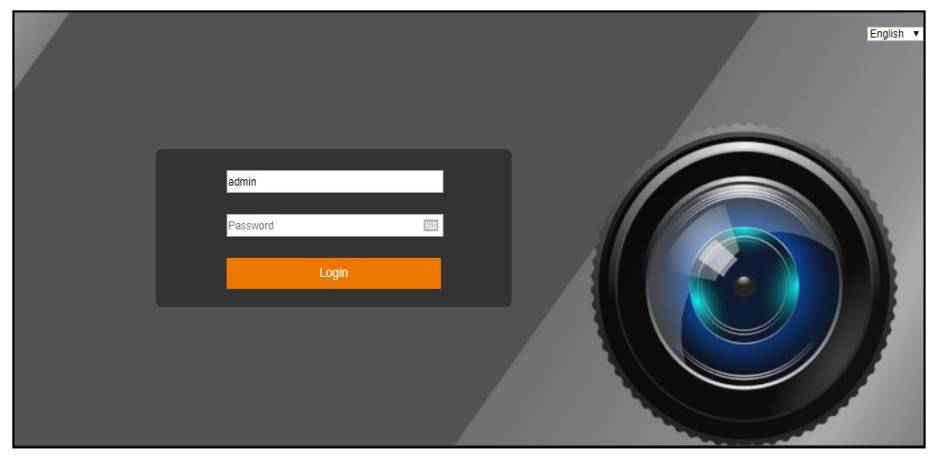

After the connection is successful, the system displays the Login screen.

Figure 4-1 Login

**Step 2**, Enter the password of the admin user. The initial password is Abc.12345.

**Step 3**, Click Login. After the login is successful, the Preview screen is displayed, as shown in Figure 4-2.

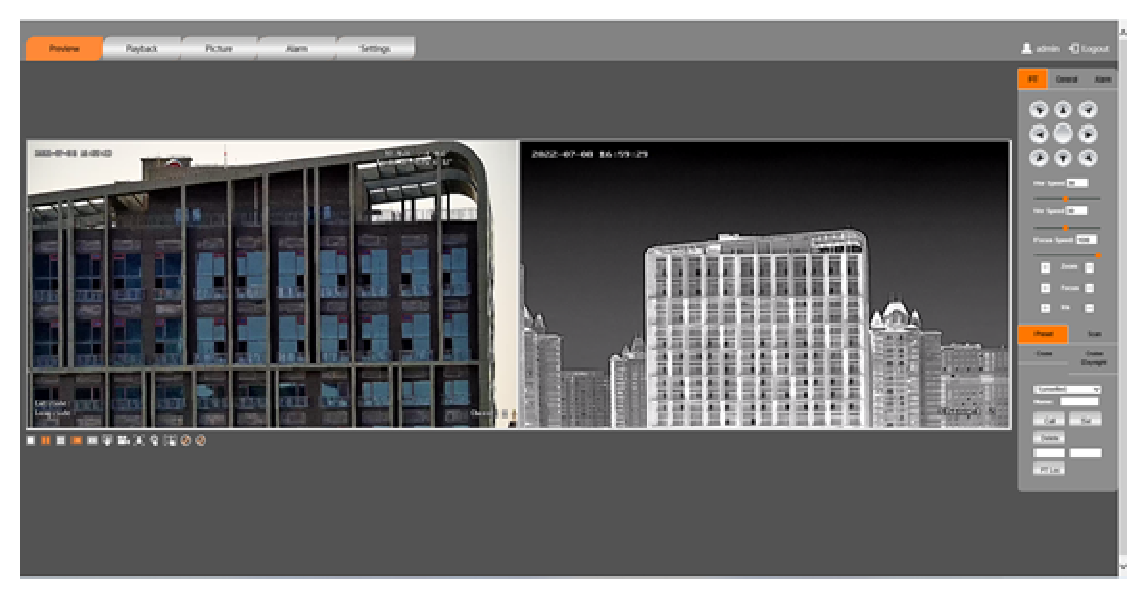

Figure 4-2 Preview

## **(2) Logout**

Click "Logout" to return to the WEB login interface. After logging in to the device WEB, if the device is not operated for a period of time, the system will automatically log out and you need to re-enter the password to log in.

## **4.1.3 Preview**

## **4.1.3.1 Preview interface introduction**

The function bar of the preview interface is introduced, including the system menu bar, the video window adjustment bar, the pan-tilt control option bar, and the pan-tilt function option bar. After logging in to the web page, click the Preview tab. The system displays the Preview interface, as shown in Figure 4-3.

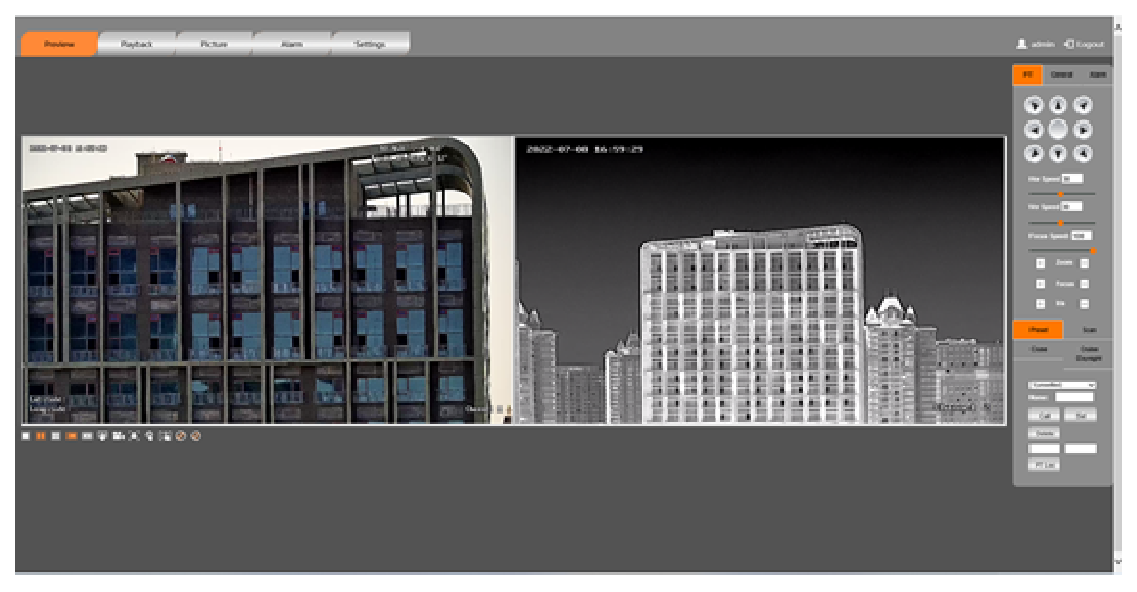

Figure 4-3 Preview interface

The preview interface of the WEB client contains four function bars:

(1) System menu bar, click the tab on the system menu bar to enter the corresponding function interface.

(2) Video window adjustment bar, video window supports adjustment of local WEB video screen image, display mode and commonly used functions.

(3) PTZ control option bar, pan/tilt and lens control functions.

(4) PTZ function option bar, Preset Position, Cruise scan, Horizontal scan and other functions.

#### **4.1.3.2 Video window adjustment bar options**

This section describes the functions supported when viewing live video, including primary and secondary code stream switching, full screen, original scale, capture, video, manual correction, background correction, and focus.

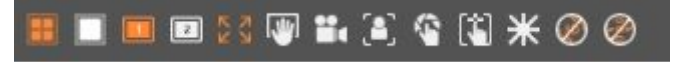

Figure 4-4 Video window adjustment function

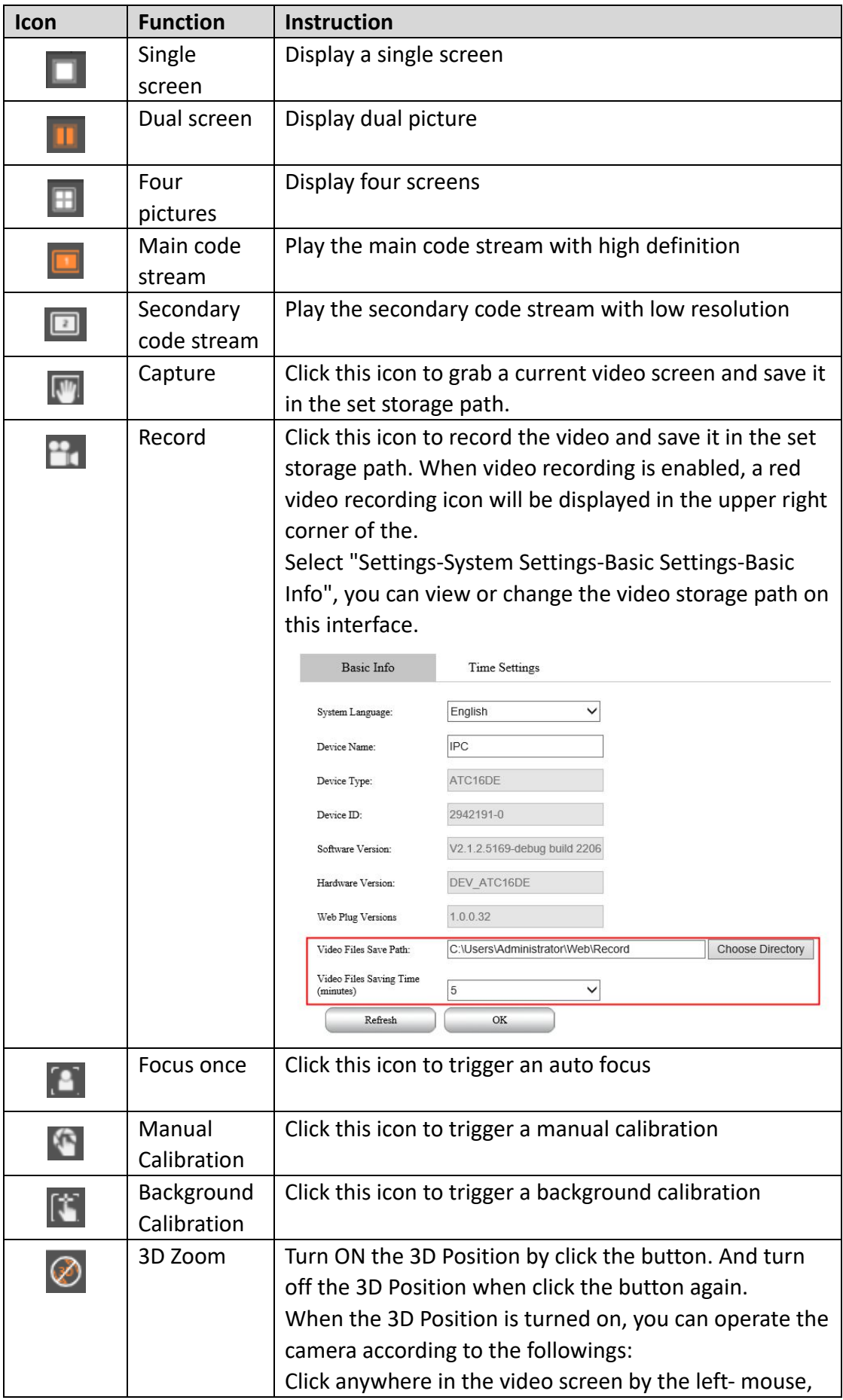

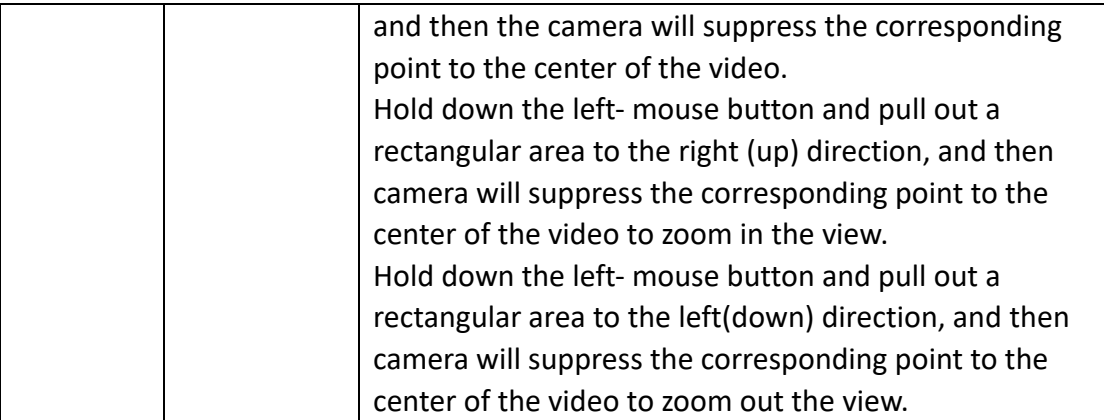

Note: • Before background correction can be used, the lens must be aimed at a scene with a single background. For example, aim at a cloudless sky or cover the lens with a lens cap to correct it.

## **4.1.3.3 PTZ control option bar**

Introduce the PTZ control function, including lens zoom and focus. The PTZ control allows you to rotate the device, zoom, focus and adjust the aperture.

- The PTZ rotation supports 8 directions, which are upper, lower, left, right, upper left, upper right, lower left, and lower right.
- PTZ speed is mainly used for PTZ control speed operation. The larger the value, the faster the PTZ control rotates.
- The focus speed is mainly used for the lens focus control speed, and the larger the value.

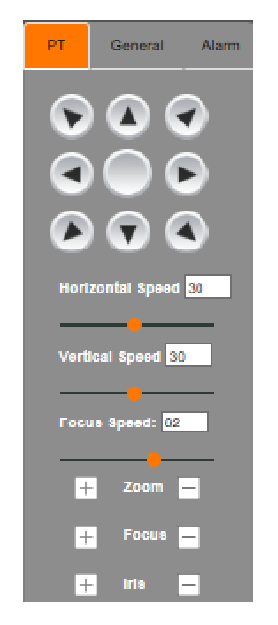

Figure 4-5 PTZ control

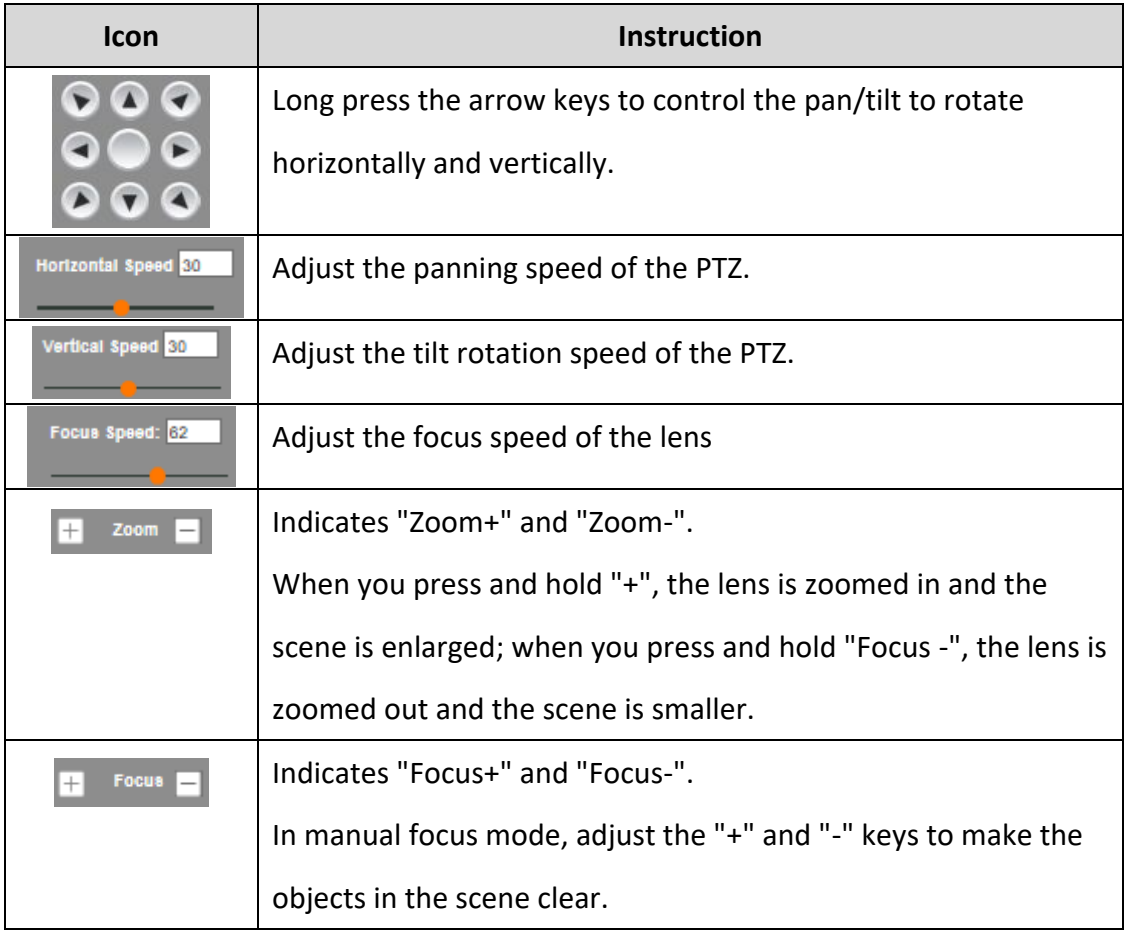

Common functions of the PTZ include preset, scan, cruise, day and night cruise.

#### **4.1.3.4 Preset**

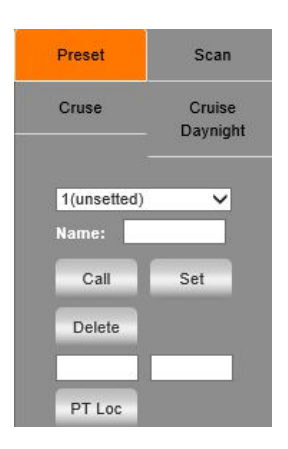

Figure 4-6 Preset

After setting the preset position, you can quickly locate the device to the corresponding position by checking the preset position. The preset position includes the position parameters such as the pan/tilt angle, tilt angle, and the focal length of the device lens.

Step 1 Click the "PT" tab and select "Preset";

Step 2 Select the preset number and enter the name;

Step 3 Control the lens and PTZ to the specified position;

Step 4 Click "Set" to complete the configuration. Click the "Call" icon to move the camera to the position corresponding to the preset, and click the "Delete" icon to delete the preset.

 $\frac{1}{2}$  PT Loc : Enter the azimuth and pitch angle of the PTZ, click  $\frac{1}{2}$  PT Loc  $\frac{1}{2}$ , the PTZ will be automatically positioned to the set position.

#### **4.1.3.5 Cruise**

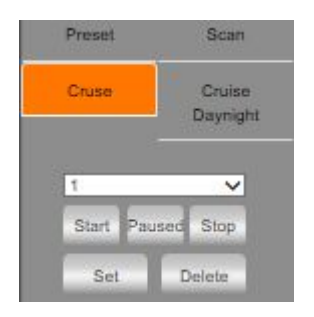

Figure 4-7 Cruise

After setting the cruise group, start the cruise, the device will automatically rotate back and forth according to the preset sequence.

Step 1 Click the "PT" tab and select "Cruse".

Step 2 Select the cruise route number.

Step 3 Click the "Set" button to add an existing preset and set the dwell time;

Step 4 Click the "Start" button to start the cruise; click the "Paused" button to pause the cruise; click the "Stop" button or directly control the direction of the PTZ to stop the cruise; click the "Delete" button to delete The cruise line.

#### **4.1.3.6 Scan**

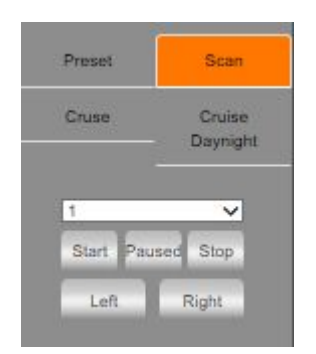

Figure 4-8 Scan

After setting the scan, turn on the scan, the device will automatically scan back and forth between the set left border and right border at a certain speed.

Step 1 Click the "PT" tab and select "Scan".

Step 2 Control the PTZ to a certain position, and click the "Left " button to complete the setting of the left border.

Step 3 Control the PTZ to another position, and click the "Right" button to complete the setting of the right border.

Step 4 Click the "Start" button to start scanning; click the "Paused" button to pause scanning; click the "Stop" button or control direction to stop scanning.

#### **4.1.3.7 General**

General functions, including visible light, thermal imaging and auxiliary function settings, etc.

Under the auxiliary function, the control operation of the wiper, defrost and other functions can be carried out.

| <b>PT</b>                   | General       | Alarm                  | PT                                     | <b>General</b>   | Alarm             | PT             | General        | Alarm        |  |  |
|-----------------------------|---------------|------------------------|----------------------------------------|------------------|-------------------|----------------|----------------|--------------|--|--|
| cam                         |               | ir                     | cam                                    |                  | ir                | cam            |                | ir           |  |  |
| Aux Fun                     |               |                        |                                        | <b>Aux Fun</b>   |                   |                | <b>Aux Fun</b> |              |  |  |
| Preview                     |               | Ø)                     | Preview                                |                  | o                 | Laser<br>Power | Laser off      | $\checkmark$ |  |  |
| <b>cross</b>                | $\bigcirc$    |                        | power                                  |                  | O                 | Wiper          | Close          | ▽            |  |  |
| Scene<br><b>Mode</b>        | Normal Mod V  |                        | <b>cross</b>                           |                  |                   | Flash Light    | Close          | $\checkmark$ |  |  |
| <b>Focus</b><br><b>Mode</b> | Semi Auto F V |                        | Scene                                  | Normal Mod V     |                   | Wide Ir        | Auto           | $\checkmark$ |  |  |
| Lens Check                  | Lens Check    |                        | Mode                                   |                  |                   | Tele Ir        | Auto           | $\checkmark$ |  |  |
| <b>Brightness</b>           |               | $\boldsymbol{+}$<br>50 | <b>Auto Focus</b><br><b>Brightness</b> |                  | o<br>$ + $<br>128 | <b>Defrost</b> |                |              |  |  |
| Contrast                    |               | $\overline{+}$<br>80   | Contrast                               |                  | 128<br>$ + $      |                |                |              |  |  |
| <b>Sharpness</b>            |               | $^{+}$<br>85           | Palatte                                | <b>Hot White</b> | $\checkmark$      |                |                |              |  |  |
| Saturation                  |               | $^{+}$<br>85           | <b>AGC</b>                             | Auto 1           | $\checkmark$      |                |                |              |  |  |
| Gamma                       |               | $+$<br>50              |                                        |                  |                   |                |                |              |  |  |

Figure 4-9 General settings

#### **Note**:

Please refer to the actual operation interface. Some functions require device support. Please refer to the actual product.

## **4.1.3.8 Alarm**

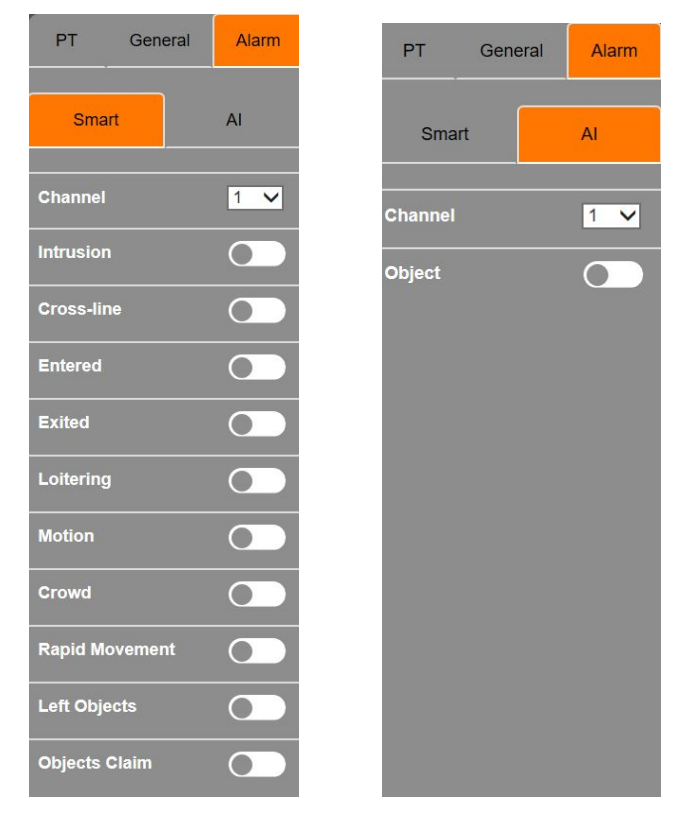

Figure 4-10 Alarm settings

#### **Note**:

 Please refer to the actual operation interface. Some functions require device support. Please refer to the actual product.

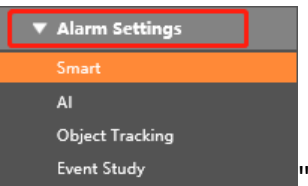

 The corresponding detection must be configured under " ", and it will be valid only if it is enabled in this interface, otherwise it will be invalid.

#### **4.1.4 Image Settings**

In the setting interface, click  $\frac{1}{2}$   $\frac{1}{2}$  in the lower left corner to perform corresponding operations on the device in the corresponding interface.

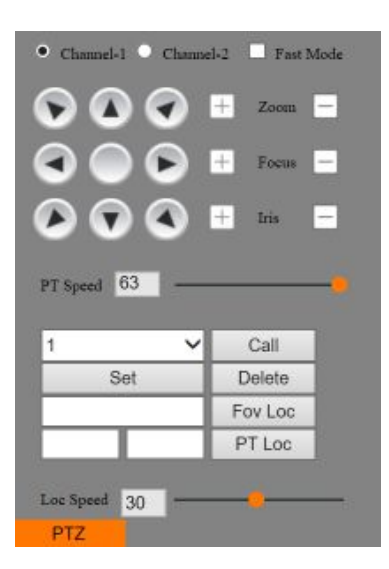

PTZ:

Select "Settings→ Channels Settings→ Image Settings", the image settings include Image parameter settings, ODS settings, Thermal parameter settings, Bad point correction, Thermal status.

#### **4.1.4.1 Image parameter**

Switch to Settings → Channels Settings → Image Settings → Image Parameter.

In channel 1, the visible light image parameter settings include Basic Parameter, Exposure, Focus Parameter, Day Night, Backlight, White Balance, Enhance, Video Adjust, Dual Video, ROI Zoom. Adjust the image parameters according to the actual environment.

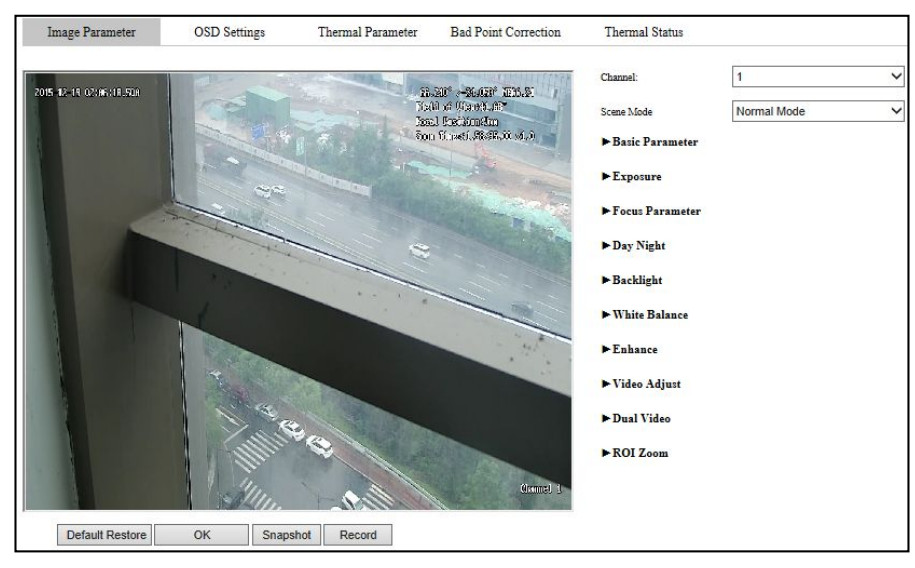

Figure 4-11 Image parameters (channel 1)

- Defog: When the device is in a foggy or hazy environment, the image quality will decrease. After enabling this function, the recognizable degree of objects in the water fog weather video screen can be improved to a certain extent.
- Stab: After this function is turned on, the stability of objects in the picture can be improved to a certain extent when the camera shakes.

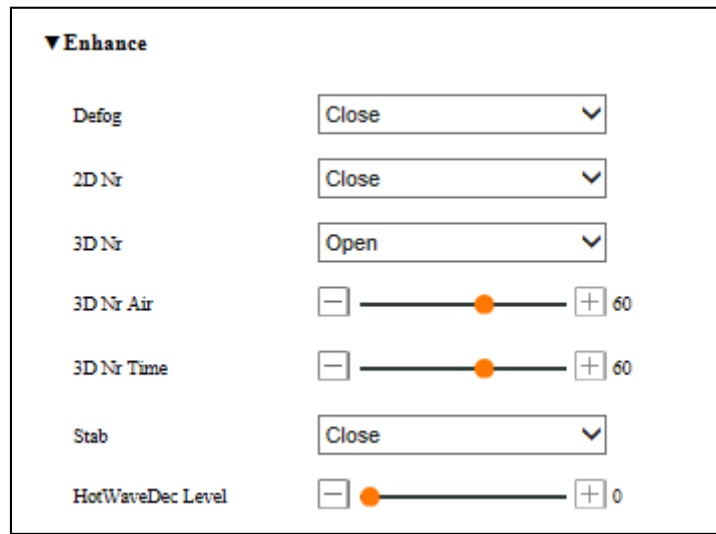

Figure 4-12 Image Enhancement

In channel 2, thermal imaging image parameter settings include Basic parameter, Digital zoom, 3D noise reduction, Dual Video, ROI Zoom. You can adjust the image parameters according to the actual environment.

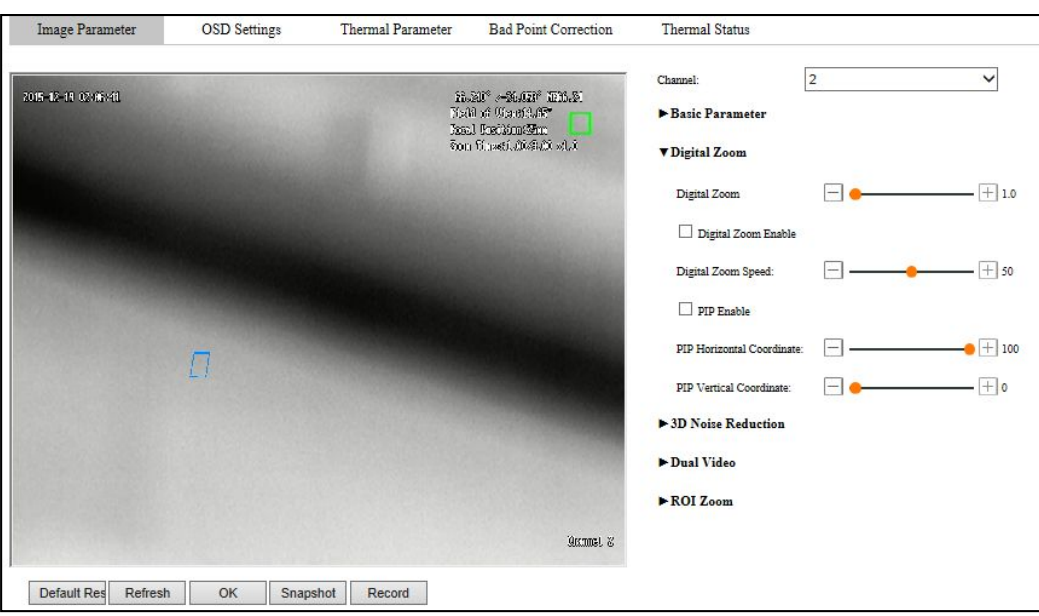

Figure 4-13 Image parameters (channel 2)

## **4.1.4.2 Thermal Parameter**

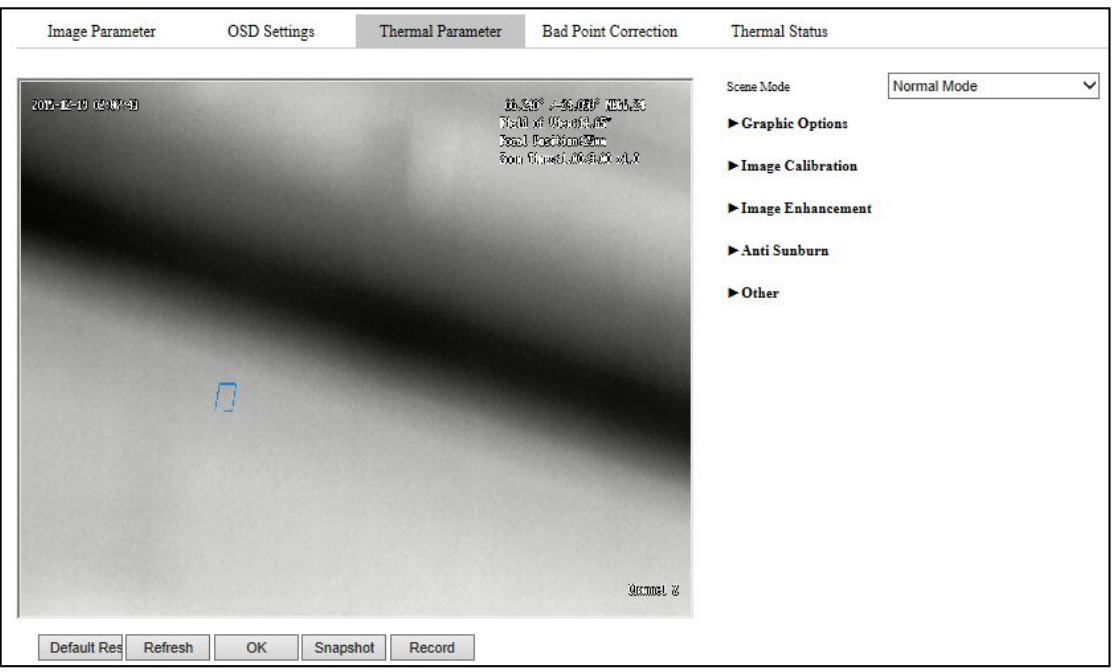

Figure 4-14 Thermal Parameter

## **Graphic Adjustment**

Thermal imaging parameter image adjustment, adjust the image according to the actual environment needs, as shown in the figure.

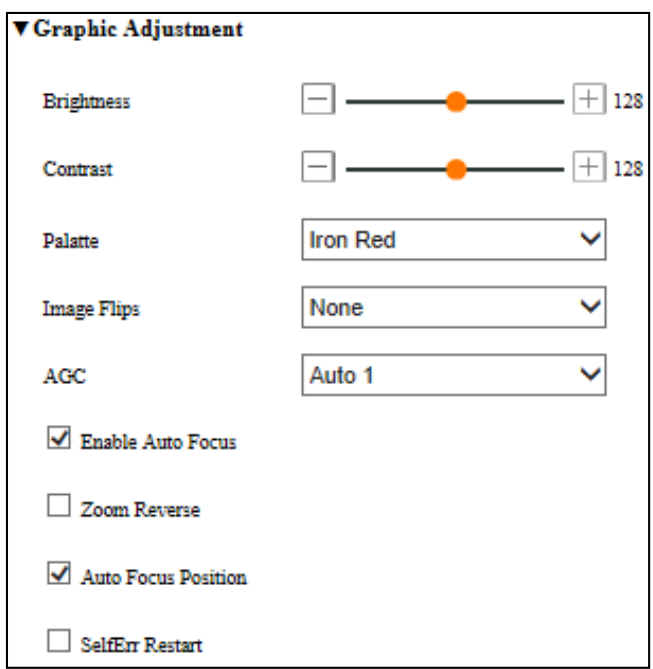

Figure 4-15 Graphic Adjustment

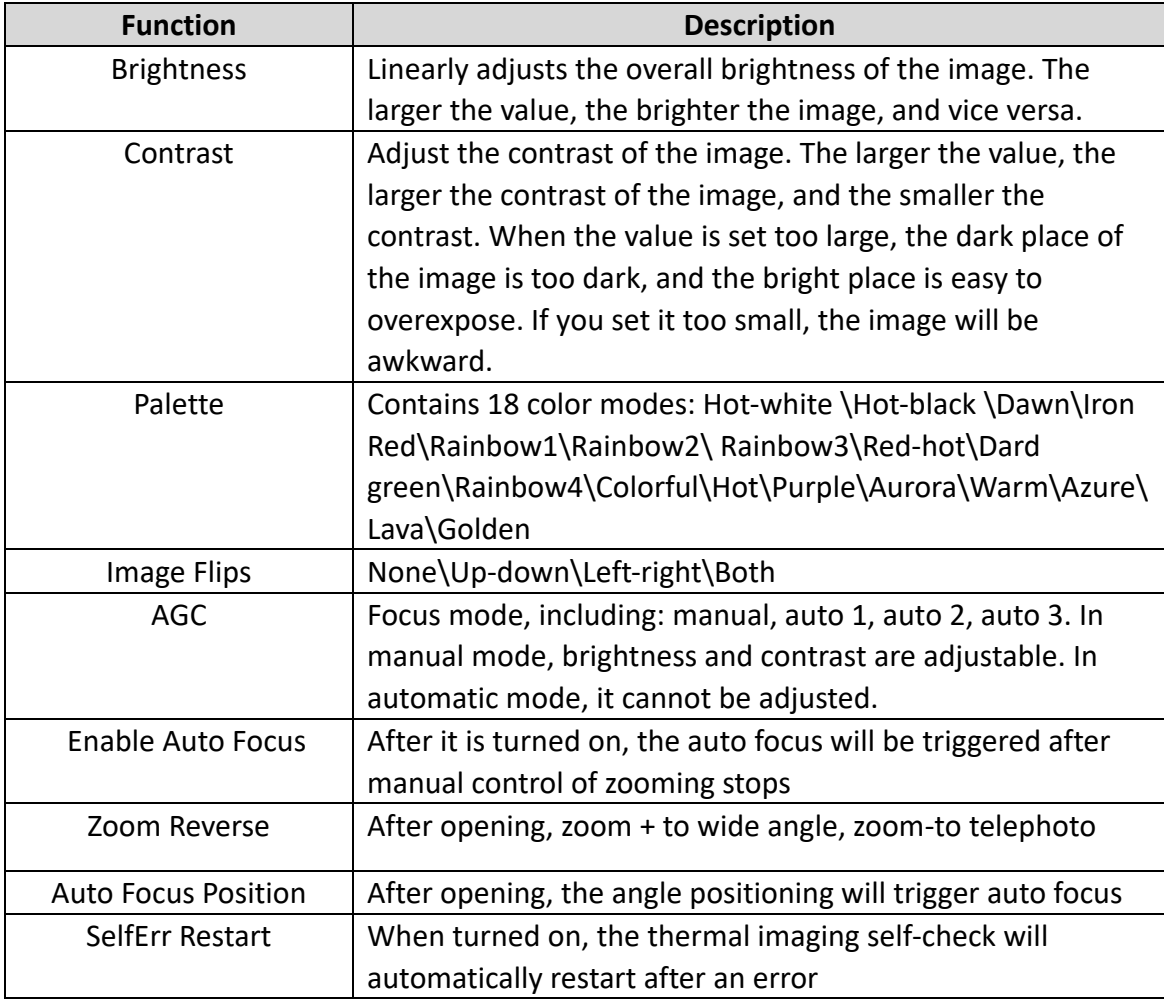

Please refer to the table below for some detailed function descriptions.

## **Image Calibration**

Including Manual Calibration, Background Calibration, Lens Check, etc., as shown in the figure.

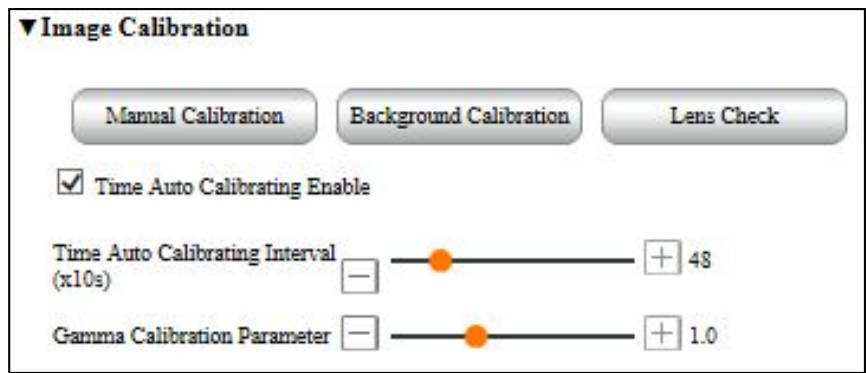

Figure 4-16 Image calibration

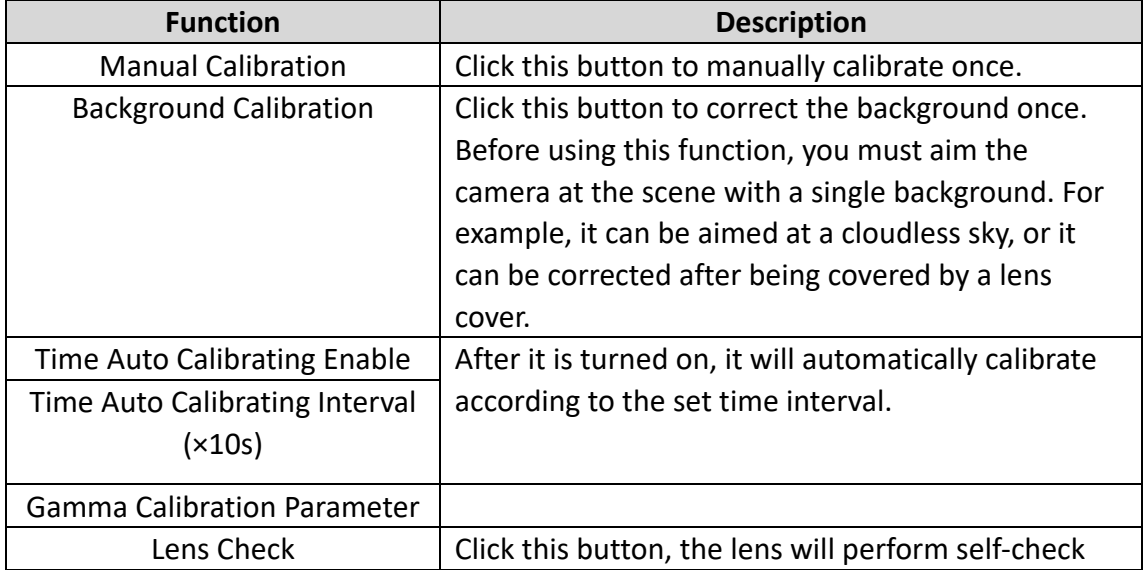

Please refer to the table below for some detailed function descriptions.

#### **Image Enhancement**

When turned on, it can improve the image details. The larger the value, the finer the details, as shown in the figure.

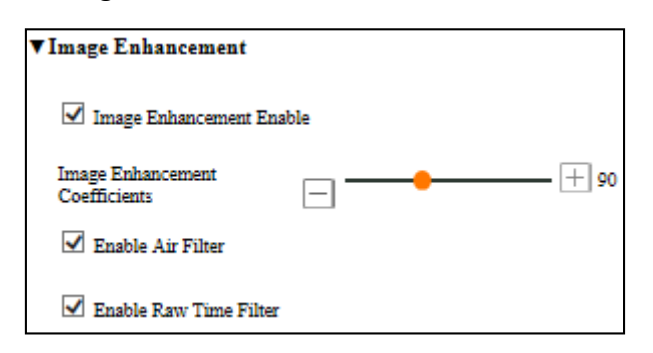

**Figure 4-17 Image enhancement**

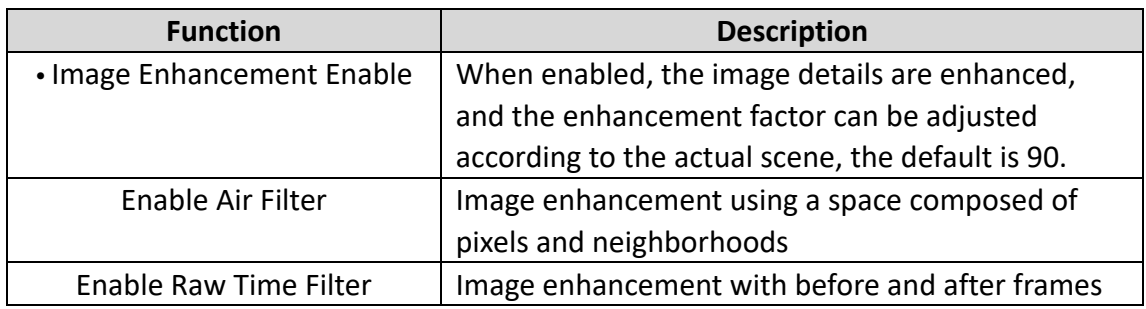

#### **Anti sunburn**

After opening, when strong light illuminates the lens, the shutter will automatically block the lens to protect the lens, as shown in the figure.

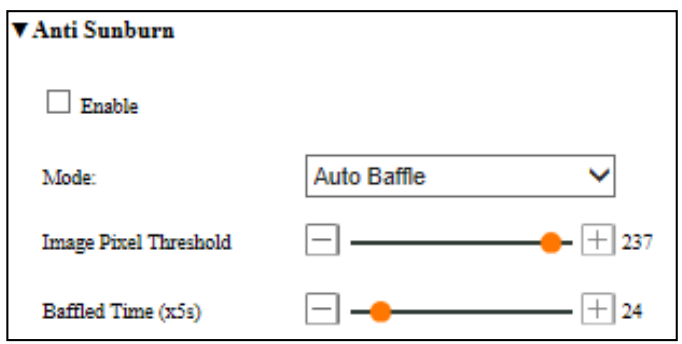

Figure 4-18 Anti sunburn

Please refer to the table below for some detailed function descriptions.

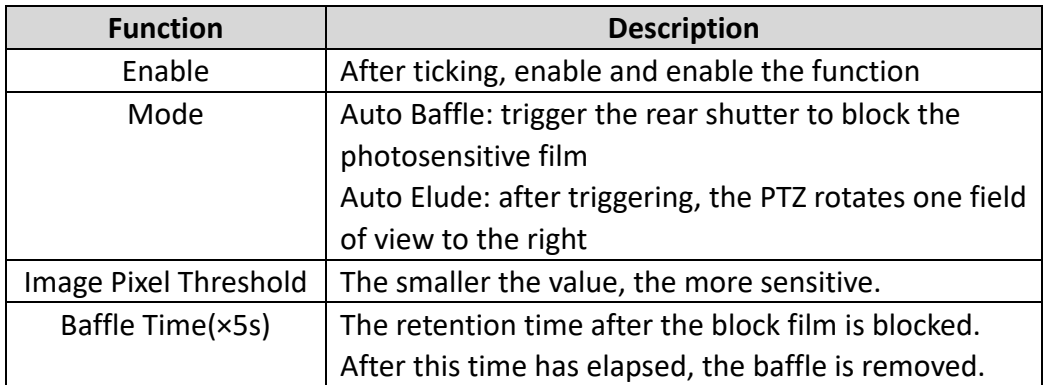

**Other**

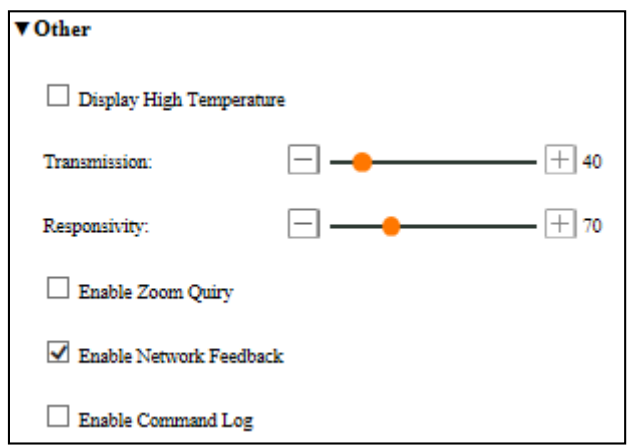

#### Figure 4-19 Other

Please refer to the table below for some detailed function descriptions.

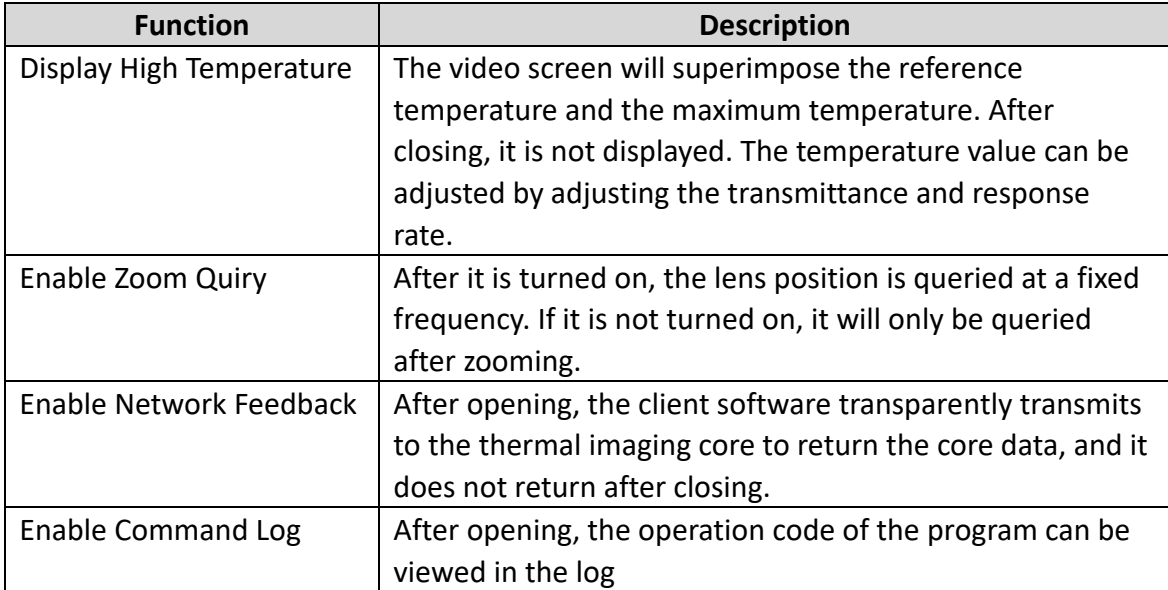

#### **4.1.5 Alarm settings**

#### **4.1.5.1 Smart**

#### **4.1.5.1.1 Intrusion**

The regional intrusion detection function can detect whether there is an object in the video entering the set area, and link the alarm according to the judgment result. Select "Settings→Alarm Settings→Smart→Intrusion" to enter the regional intrusion detection configuration interface, as shown in the figure.

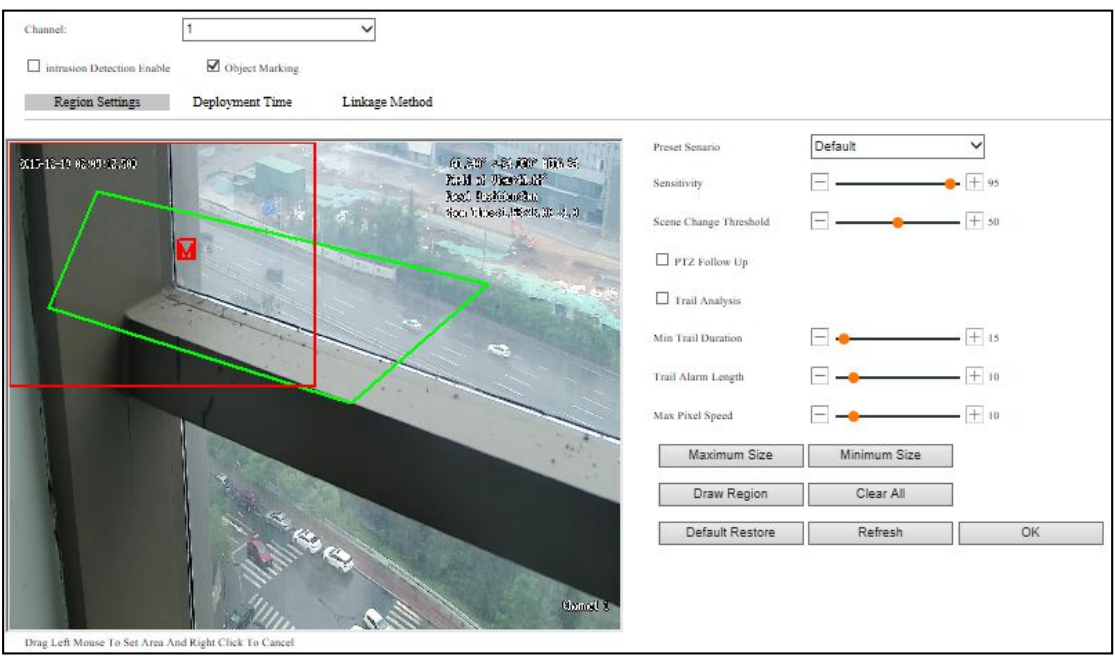

Figure 4-20 Intrusion setting

Please refer to the table below for detailed function descriptions.

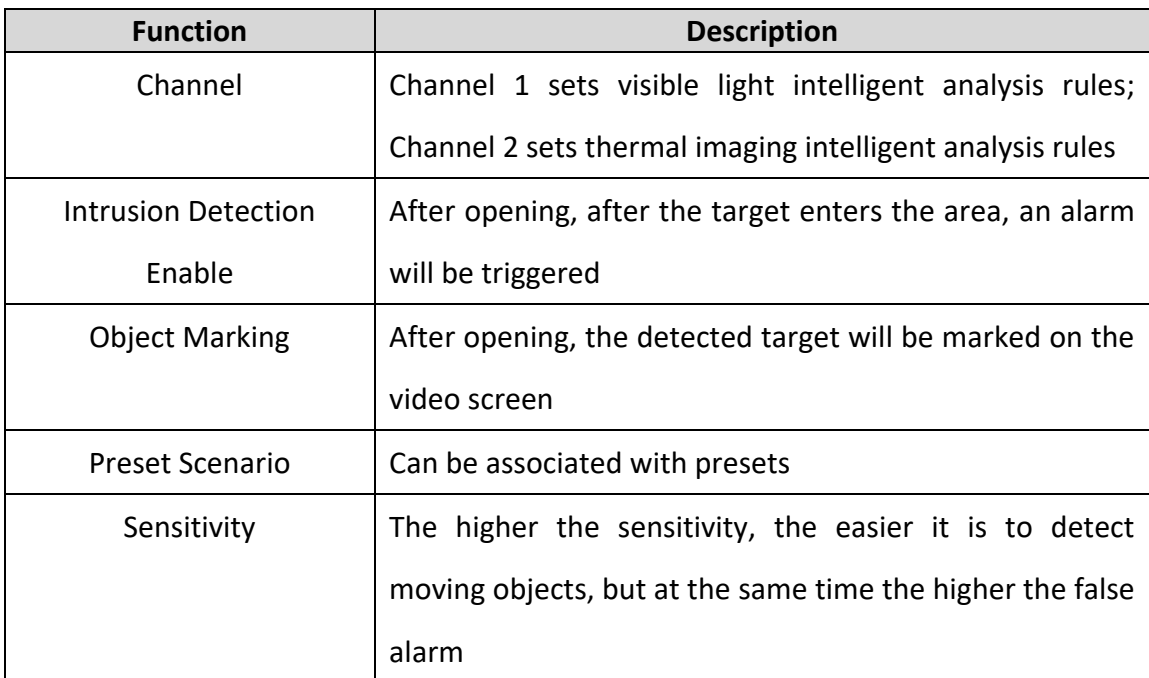

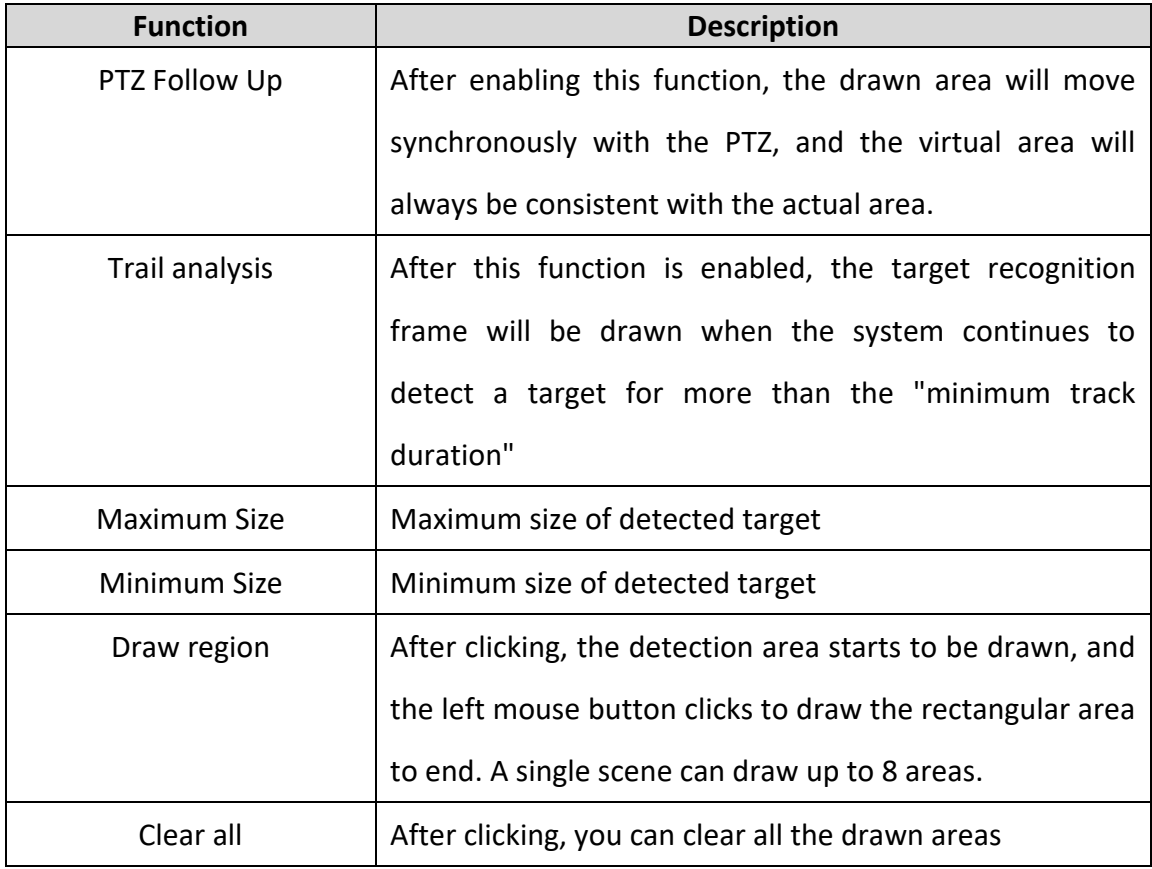

"Deployment time" and "Linkage method" can be set and operated on the corresponding interface according to your needs.

## **4.1.5.1.2 Cross-line**

The Cross-line detection function can detect whether there is an object crossing the set warning surface in the video, and link the alarm according to the judgment result. Select "Settings  $\rightarrow$  Alarm Settings  $\rightarrow$  Smart  $\rightarrow$  Cross-line" to enter the Cross-line detection configuration interface, as shown in the figure.

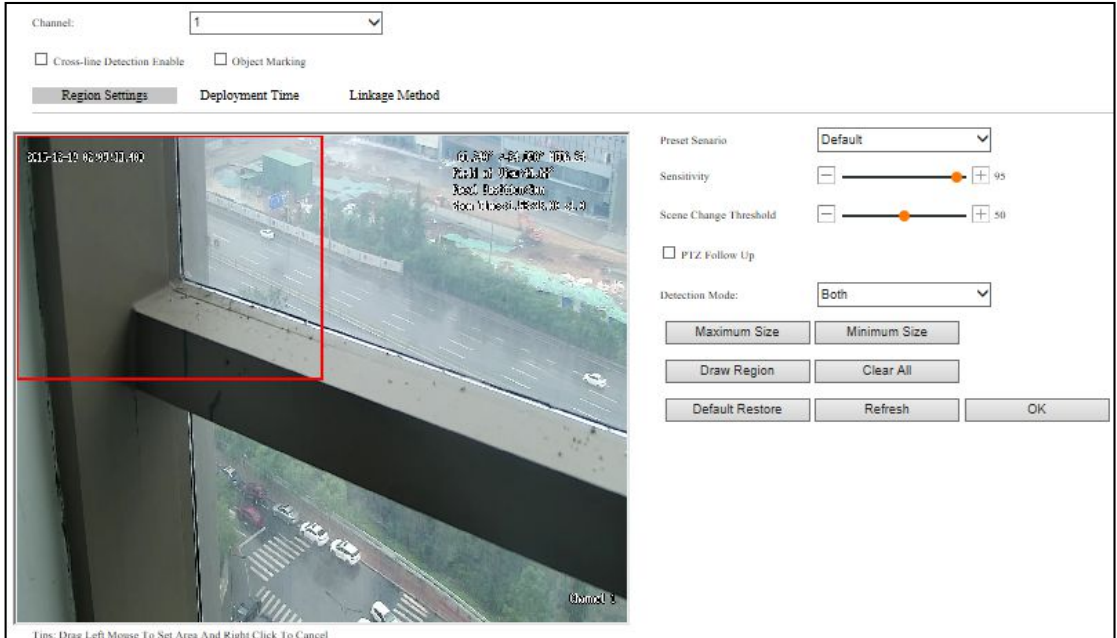

Figure 4-21 Cross-line setting

Please refer to the table below for detailed function descriptions.

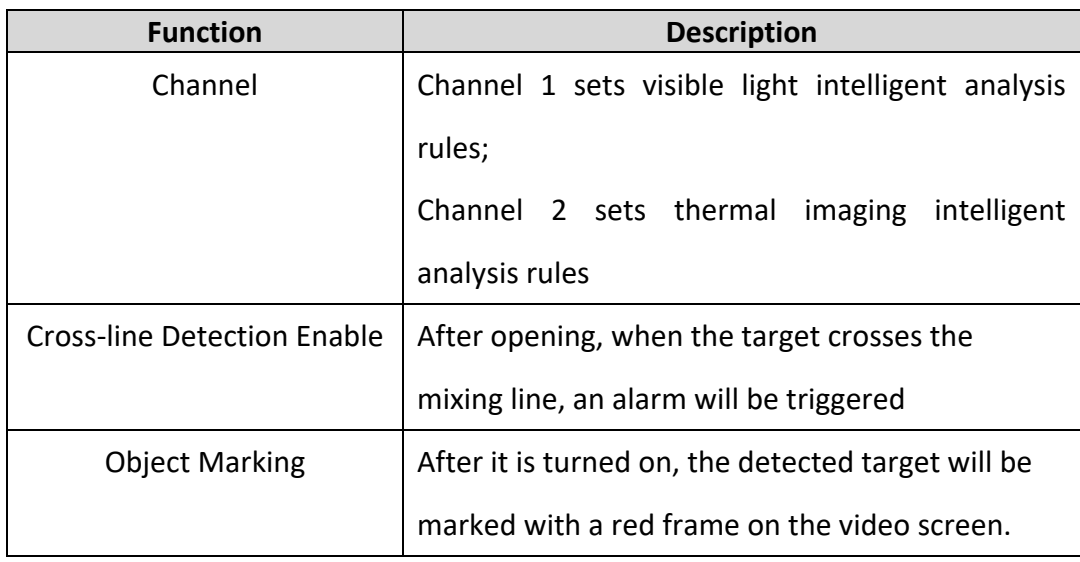

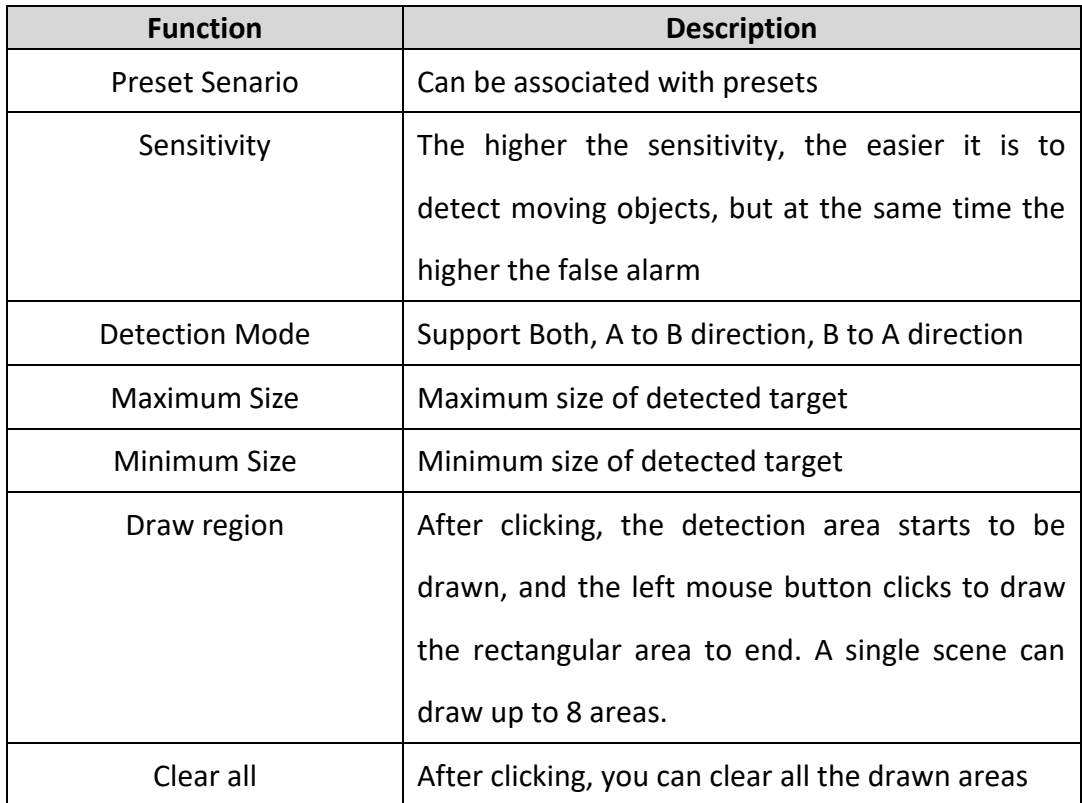

"Deployment time" and "Linkage method" can be set and operated on the corresponding interface according to your needs.

For other intelligent analysis functions, select "Settings  $\rightarrow$  Alarm Settings  $\rightarrow$  Smart", enter the intelligent analysis interface, and perform corresponding setting operations.

#### **4.1.6 Hot alarm**

When the thermal camera detects the hot target, it will make an alarm identification and frame the alarm target.

Switch to Settings  $\rightarrow$  Alarm Settings  $\rightarrow$  Hot alarm  $\rightarrow$  Hot alarm  $\rightarrow$  Region Settings.

Hot Alarm Mode: Subtract With Background V You need to select this mode  $\Box$  and then  $\Box$ perform the corresponding operation.

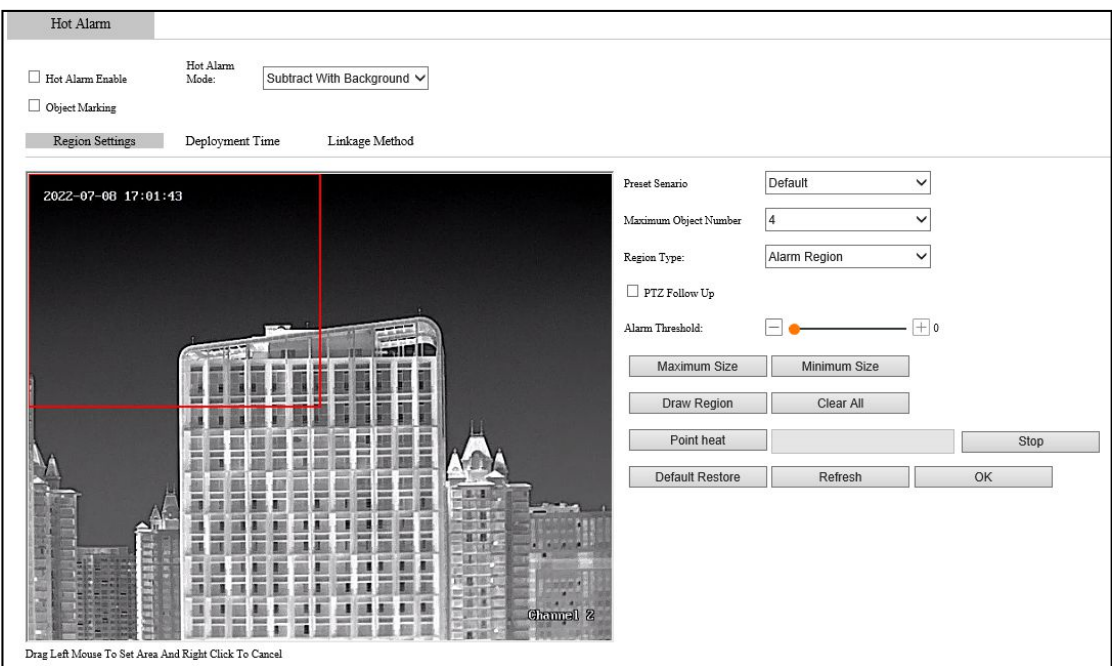

Figure 4-22 Hot alarm

| <b>Function</b>         | <b>Description</b>                                    |  |  |
|-------------------------|-------------------------------------------------------|--|--|
| <b>Hot Alarm Enable</b> | After it is turned on, it will alarm when a hot       |  |  |
|                         | target is detected                                    |  |  |
| <b>Object Marking</b>   | When turned on, hot targets can be seen in the        |  |  |
|                         | video                                                 |  |  |
| Preset Scenario         | Linkable presets                                      |  |  |
| Region type             | The hot target in the alarm zone will trigger the     |  |  |
|                         | alarm, and the hot target will turn red; the hot      |  |  |
|                         | target in the false alarm zone will not trigger the   |  |  |
|                         | alarm, and the hot target will still be yellow        |  |  |
| PTZ follow Up           | After checking, the drawn area rule box will no       |  |  |
|                         | longer follow the rotation of the PTZ and remain      |  |  |
|                         | in the center of the field of view, but will be fixed |  |  |
|                         | at the actual scene position                          |  |  |
| <b>Maximum Size</b>     | Maximum size of detected target                       |  |  |
| Minimum Size            | Minimum size of detected target                       |  |  |
| Point heat              | Click "Point heat", then click the target in the      |  |  |
|                         | video to view the heat value, click "Stop" to exit    |  |  |
|                         | the point heat state                                  |  |  |

Please refer to the table below for detailed function descriptions.

"Deployment time" and "Linkage method" can be set and operated on the corresponding interface according to your needs.

#### **4.1.7 PTZ**

## **PTZ Settings**

Switch to Settings  $\rightarrow$  PTZ $\rightarrow$  Normal Settings  $\rightarrow$  PTZ Settings.

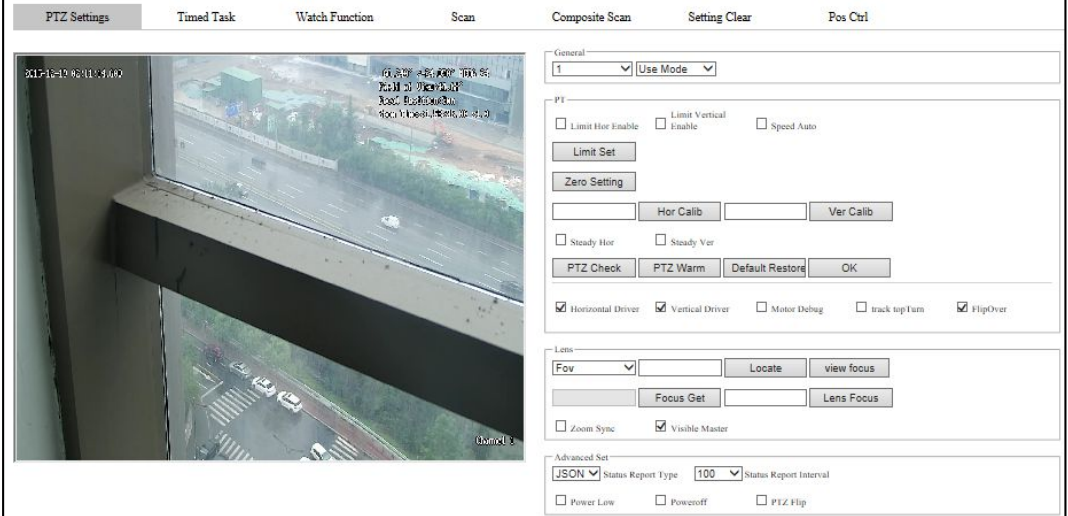

Figure 4-23 PTZ Settings

Please refer to the table below for some detailed function descriptions.

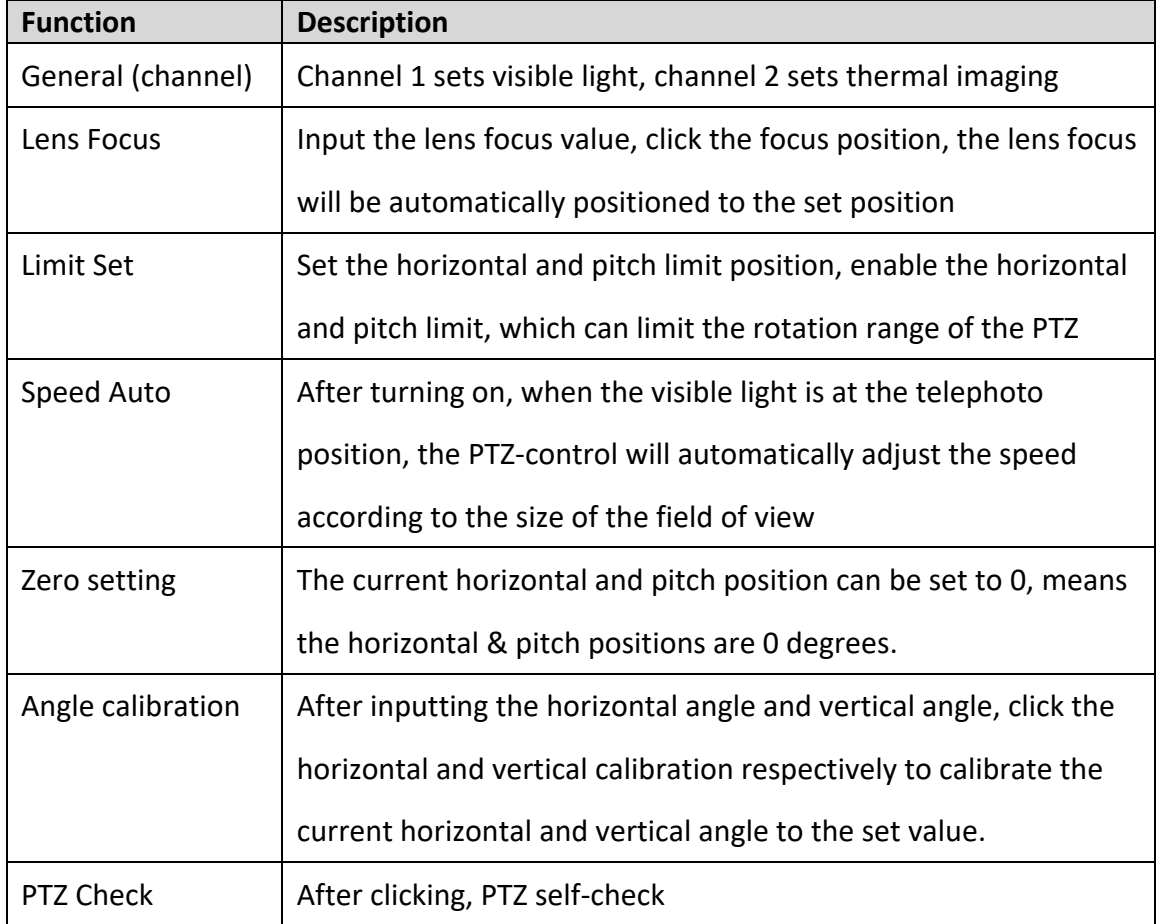

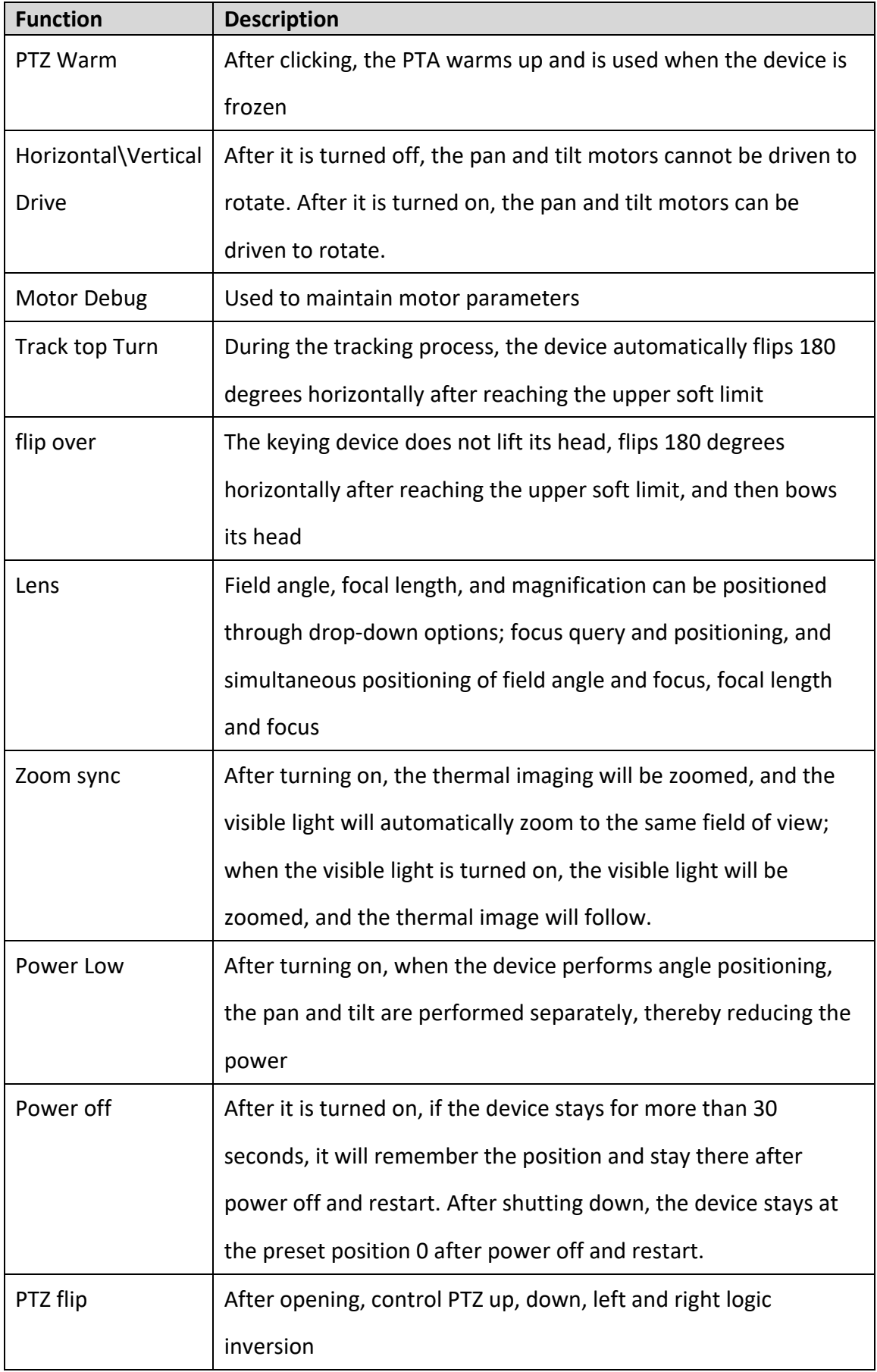

.

grundig-security.com

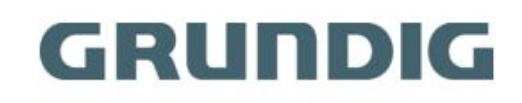

QG-GD-TI-AT30105K-2021-10-28-V5-EN ©ABETECHS GMBH, DÜSSELDORF, GERMANY